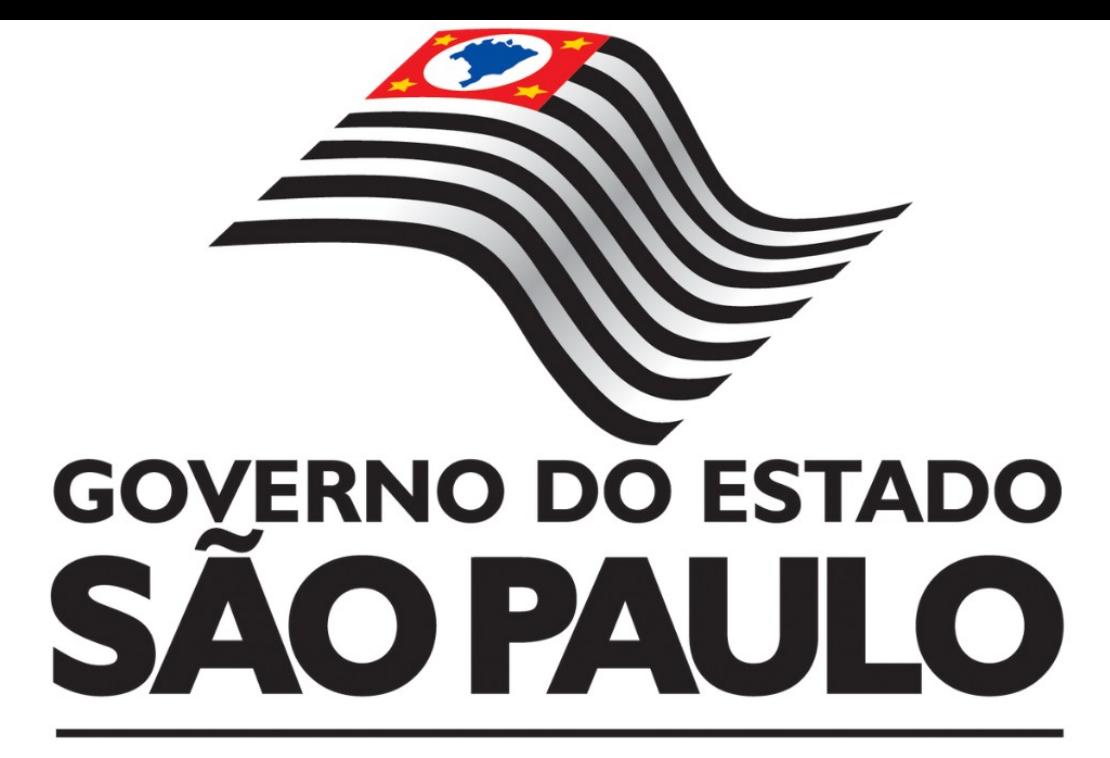

**Manual de Operação do Sistema de Controle Patrimonial - Sistema GEMAT**

**Unidade Gestora Executora**

**Departamento de Administração - Centro de Patrimônio 2022**

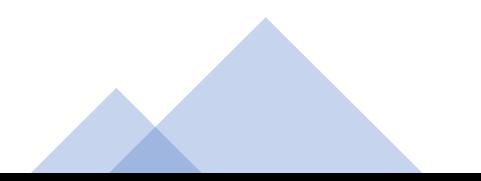

# **Sumário**

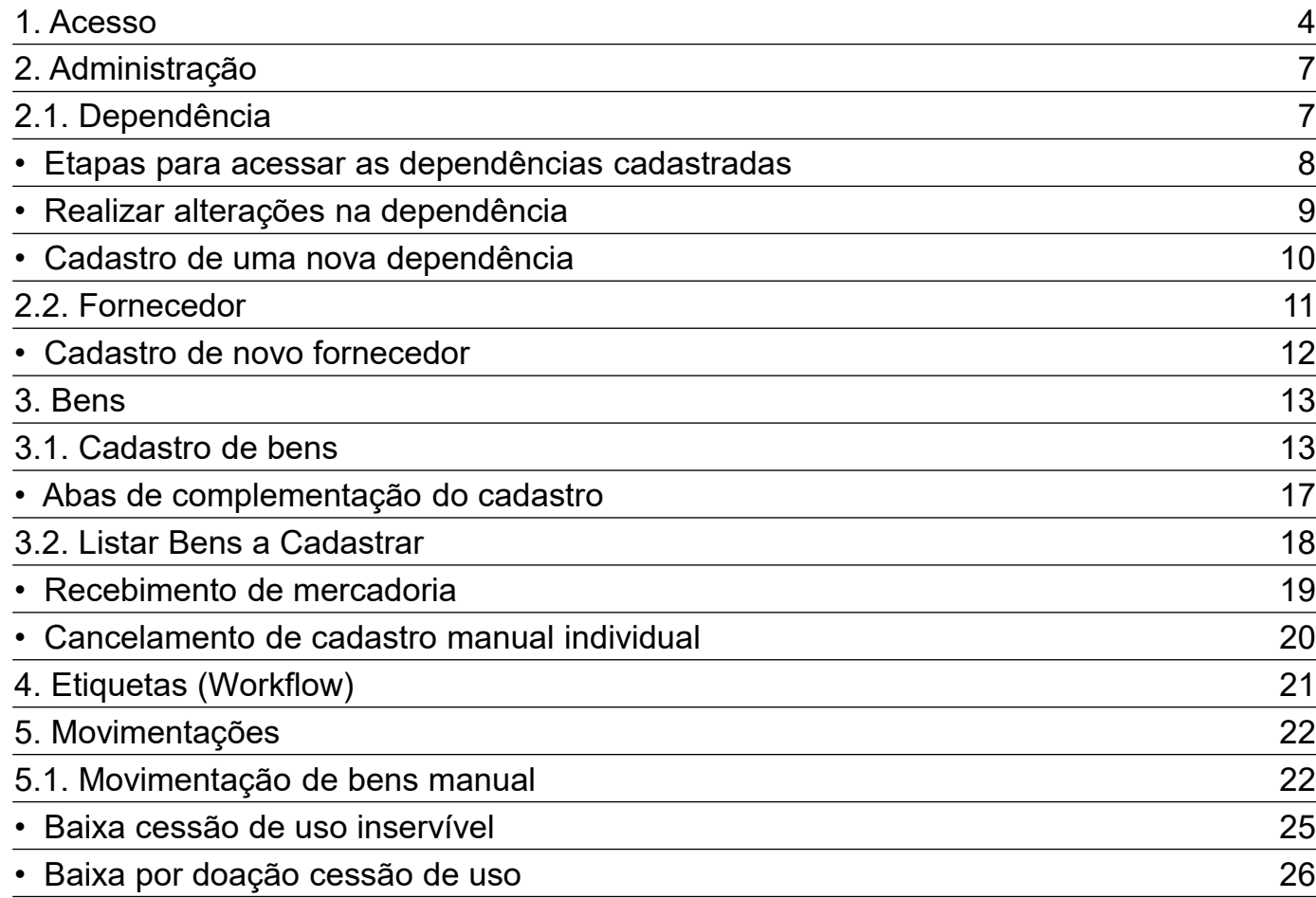

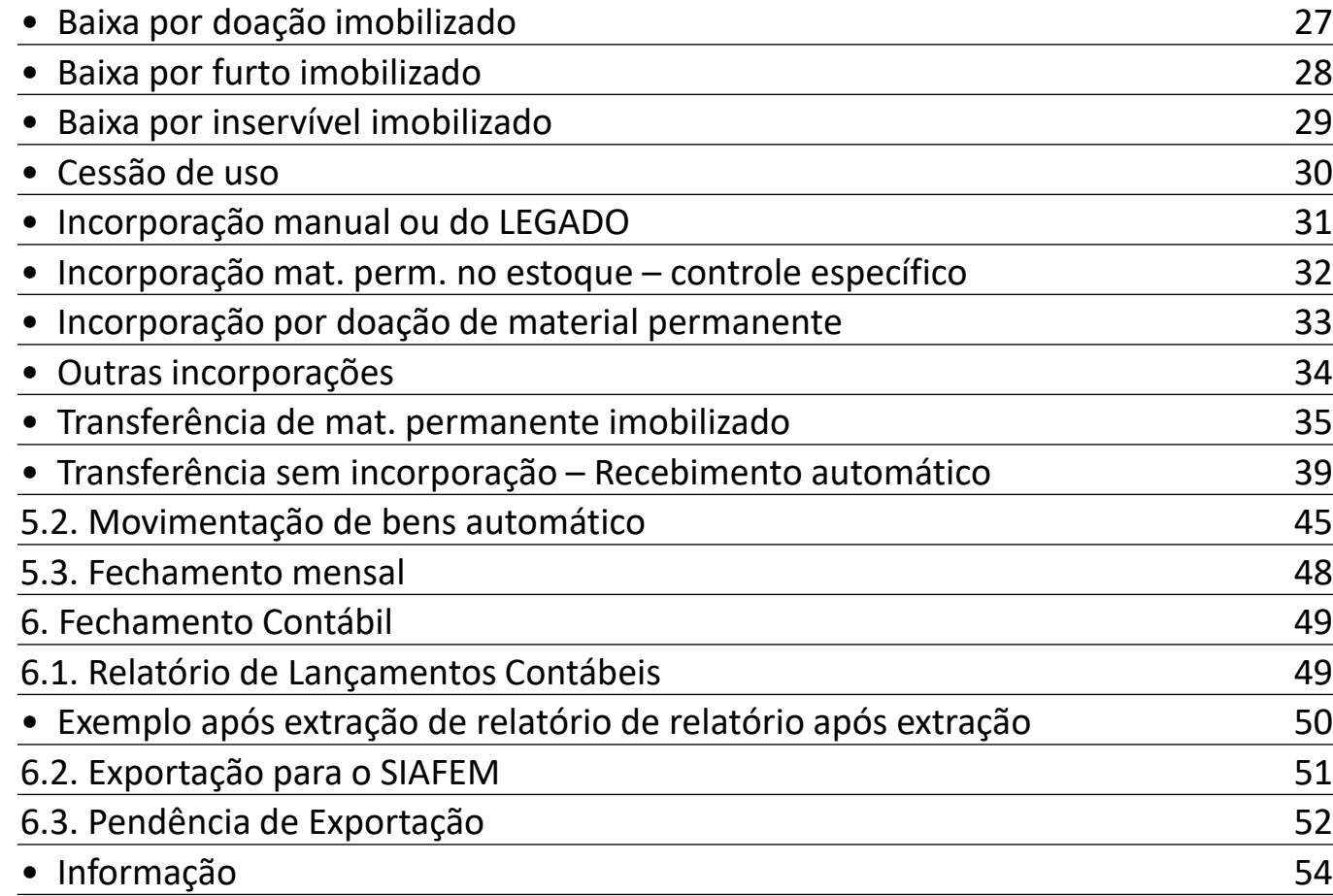

## **1. ACESSO**

O sistema de controle patrimonial está disponível no link: [http://gemat.educacao.sp.gov.br](http://gemat.educacao.sp.gov.br/)

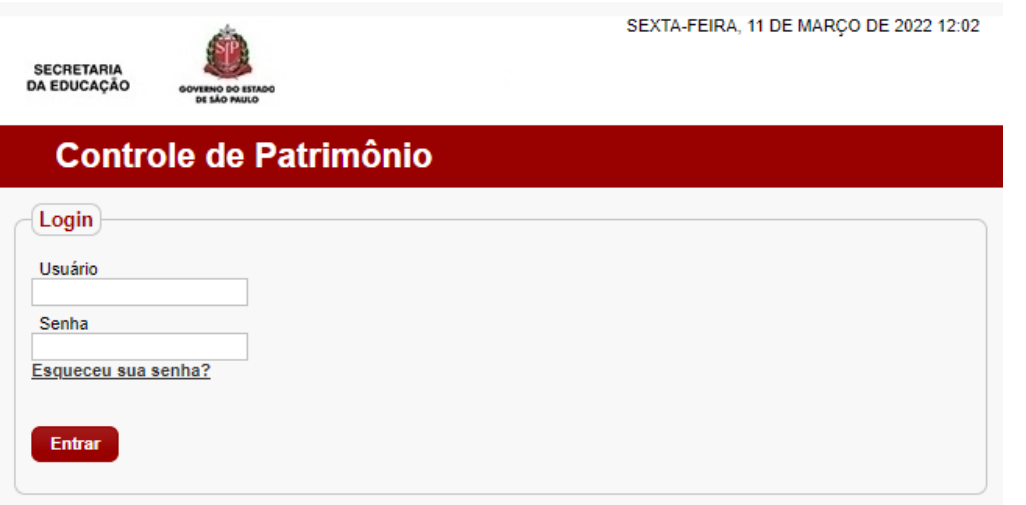

Para obter acesso, solicite ao Centro de Patrimônio – CEPAT, através do e-mail da cepat@educacao.sp.gov.br. Na solicitação, deverá ser informado o número do Cadastro de Pessoa Física (CPF), endereço eletrônico (e-mail) e código CIE.

Caso já tenha acesso, preencha os campos usuário (CPF) e senha (escolhida pelo usuário). Clique no botão **de <sup>Entrar</sup>o de** . Caso o sistema apresente a informação abaixo, entrar em contato com o Centro de Patrimônio – CEPAT, através do e-mail [da.cepat@educaco.sp.gov.br](mailto:da.cepat@educaco.sp.gov.br) para confirmação das informações e reiniciar senha.

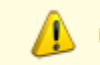

Usuário ou senha inválidos.

Ao obter acesso, na tela inicial do Sistema de Controle de Patrimônio - GEMAT surgirá a seguinte mensagem:

**Consulte diariamente seu Quadro de Avisos [ver Mais],** fique atento a este quadro**.**

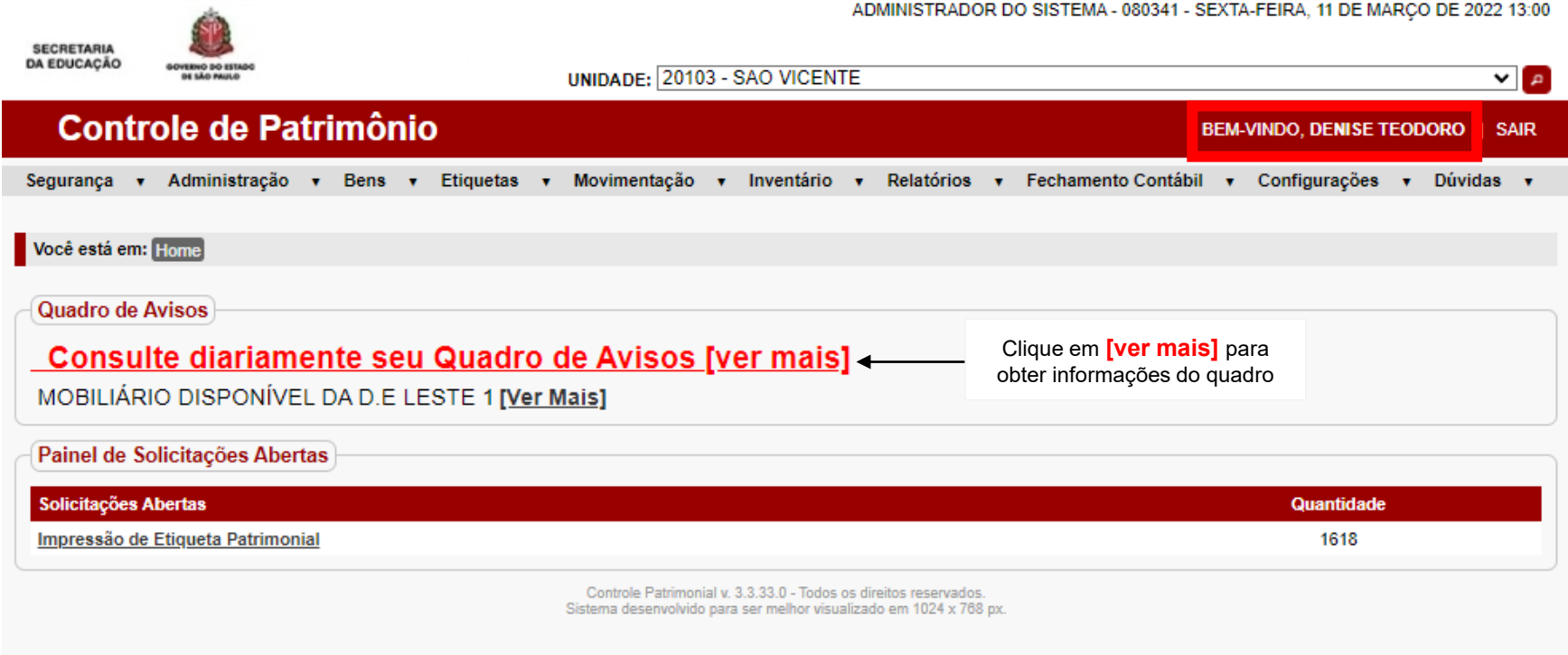

Após clicar em [ver mais], fique atento (a) as informações constantes no **Quadro de Avisos** e ao **Painel de solicitações abertas** extremamente importantes nos processos do sistema.

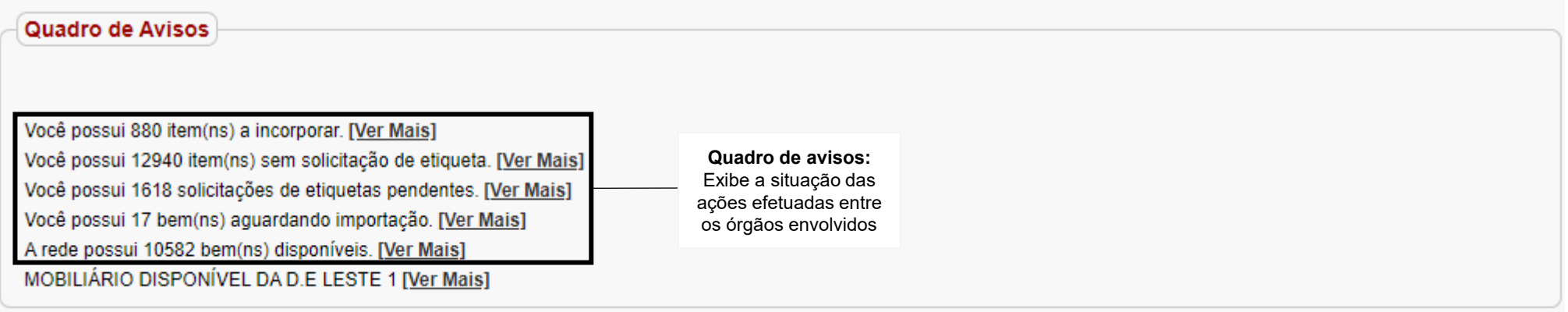

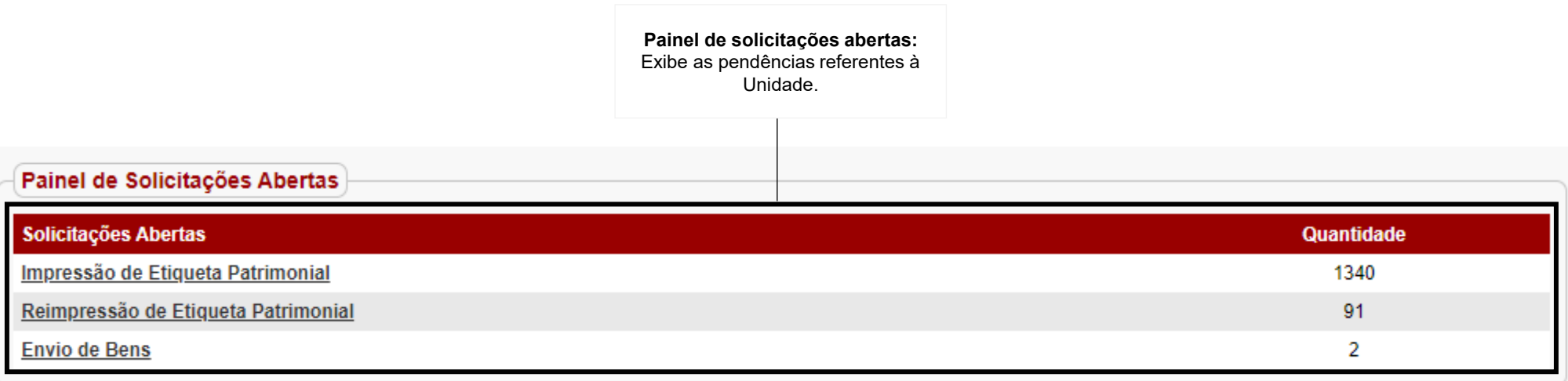

### **2. Administração**

### **2.1. Dependência**

Para obter acesso as dependências, clique em Administração >Estrutura organizacional >Unidade administrativa > em Consulta de Unidades clicar em Pesquisar

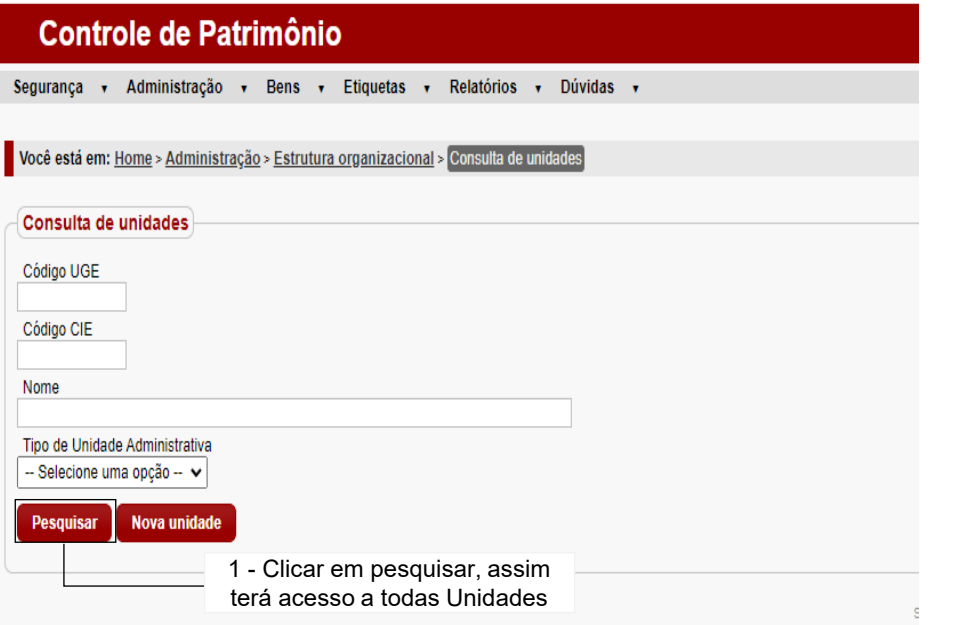

Após localizar Unidade desejada clique em alterar( $\bullet$ )

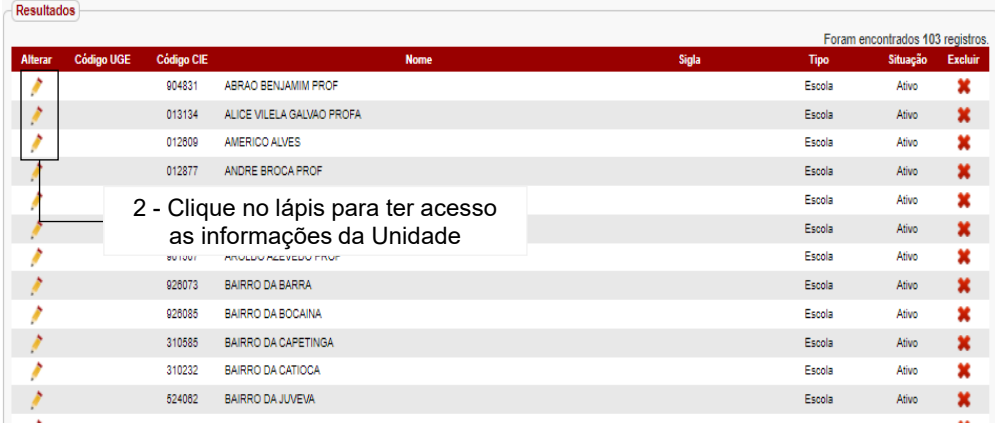

**IMPORTANTE: O cadastramento da unidade escolar e sua localização são realizados exclusivamente pelo Administrador do sistema GEMAT, ou seja, a equipe do Centro de Patrimônio – CEPAT, através do e-mail: da.cepat@educacao.sp.gov.br**

• **Etapas para acessar as dependências cadastradas.**

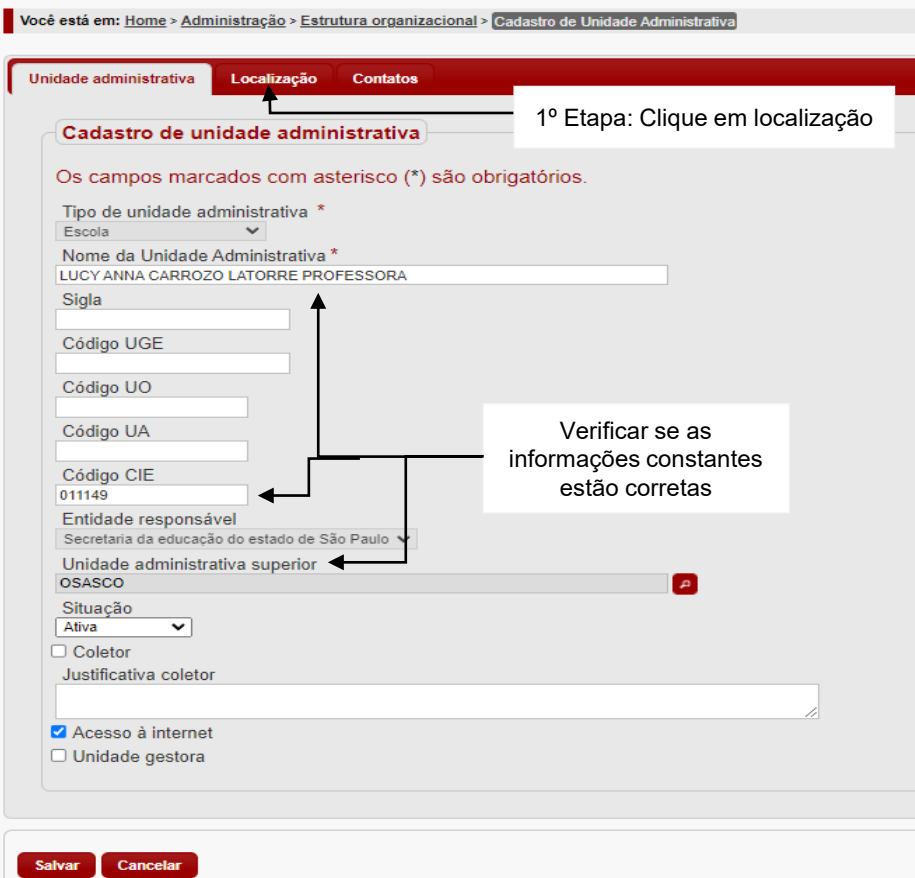

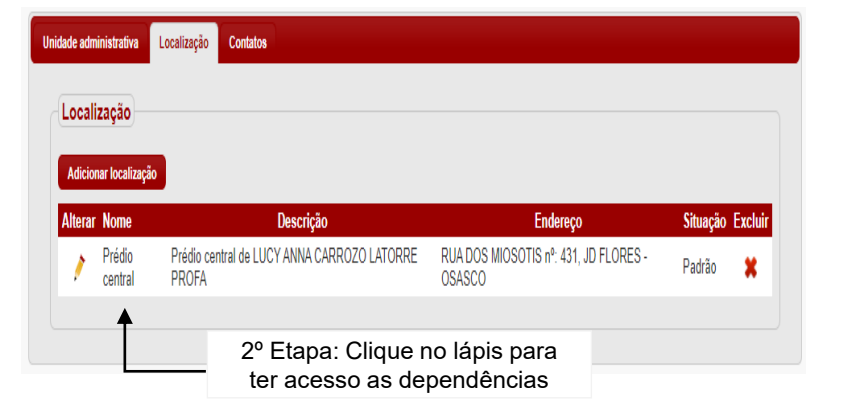

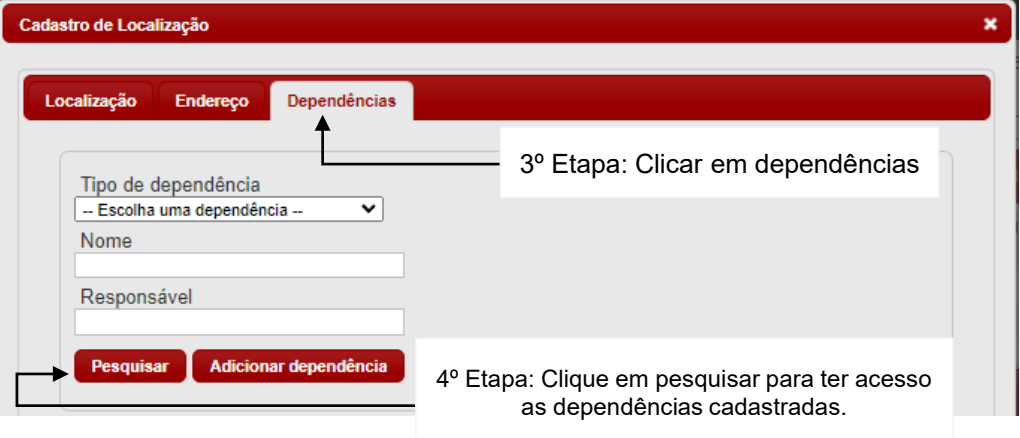

### • **Realizar alterações na dependência**

Seguir etapas informadas anteriormente para acessar as dependências.

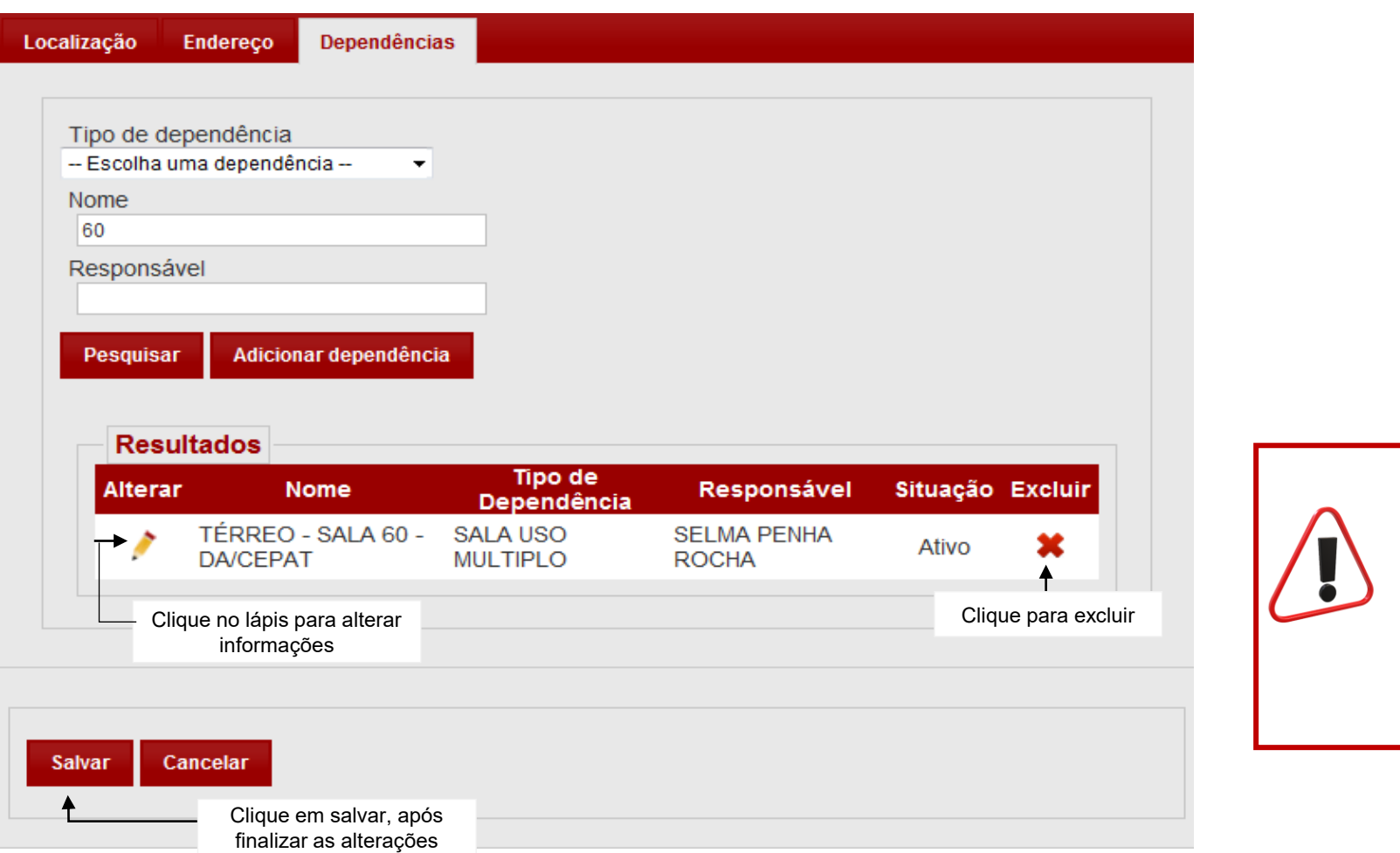

O sistema só permitirá a

quando não existir bens

alocados.

exclusão da dependência,

### • **Cadastro de uma nova dependência**

Para cadastrar uma nova dependência deverá seguir o caminho já informado anteriormente em Administração > Estrutura Organizacional > Unidade Administrativa. Seguindo as etapas para acessar as dependências.

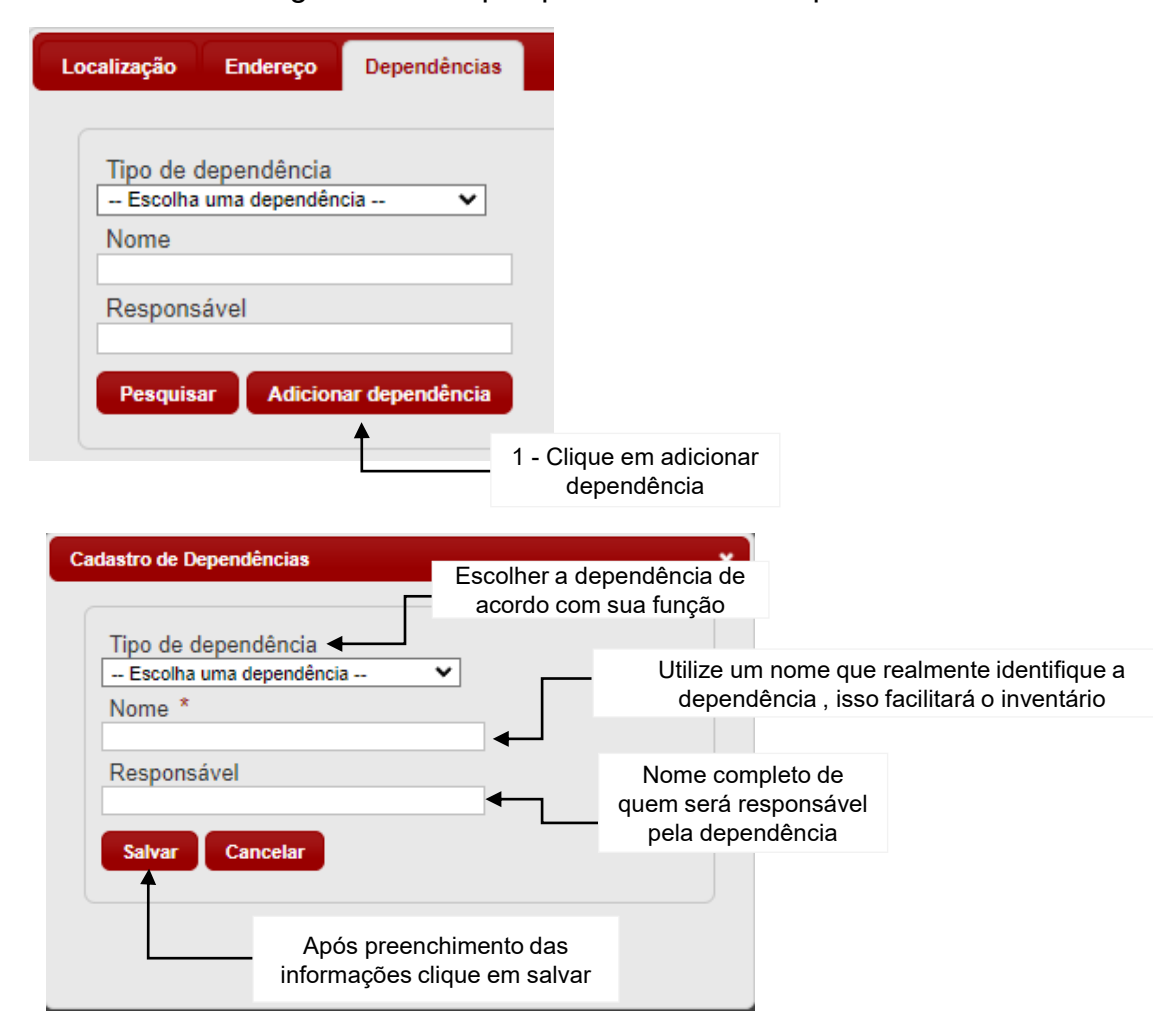

### **2.2. Fornecedor**

No cadastro de bens, será obrigatório informar o fornecedor . Por esta razão, as compras realizadas pela Diretoria de Ensino deverão ter o fornecedor previamente cadastrado no sistema.

Na tela principal clique em Administração > Patrimônio e em Fornecedor como mostra abaixo.

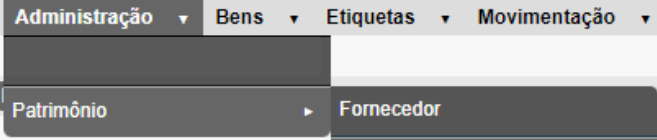

O sistema exibirá a tela de consulta onde poderá consultar o fornecedor já cadastrado e realizar o cadastro de um novo fornecedor.

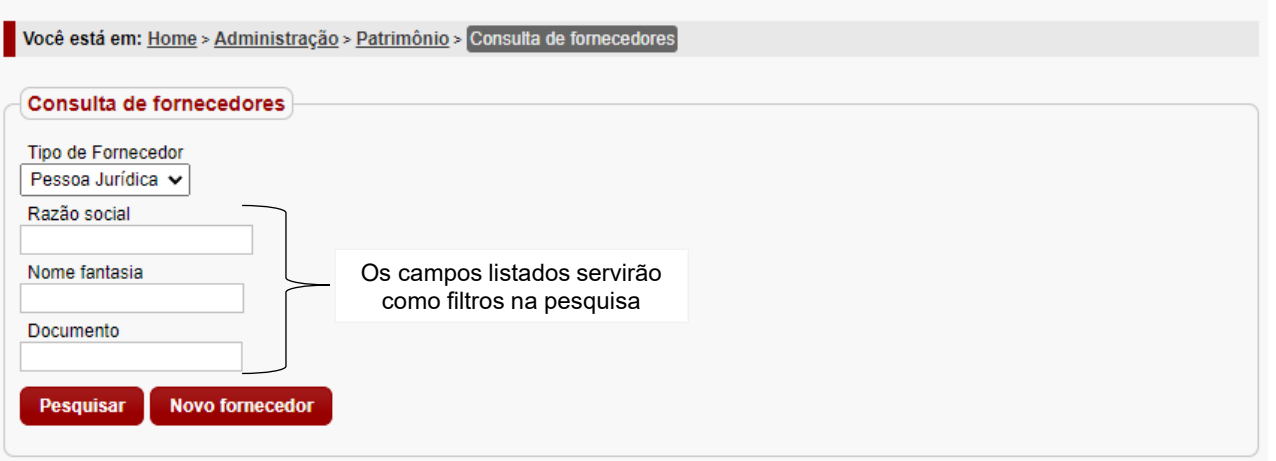

### • **Cadastro de um novo fornecedor**

Seguindo o caminho demonstrado na tela principal clique em Administração > Patrimônio > Fornecedor

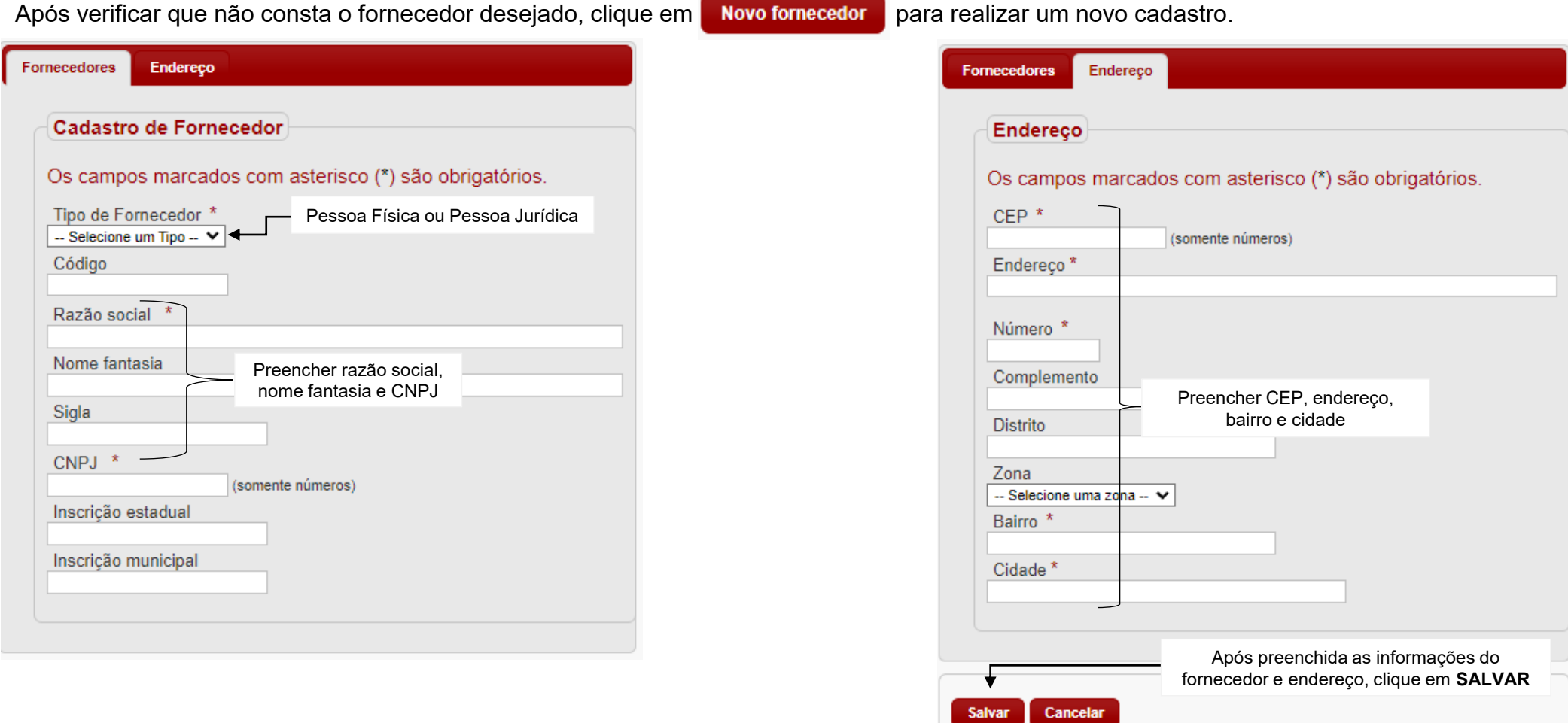

### **3. Bens**

### **3.1. Cadastro de bens**

O cadastro de bens é a tela onde o usuário irá arquivar todas as informações necessárias para o patrimônio, foto e documentos digitalizados.

No menu inicial, clique em Bens e em Cadastro de bens.

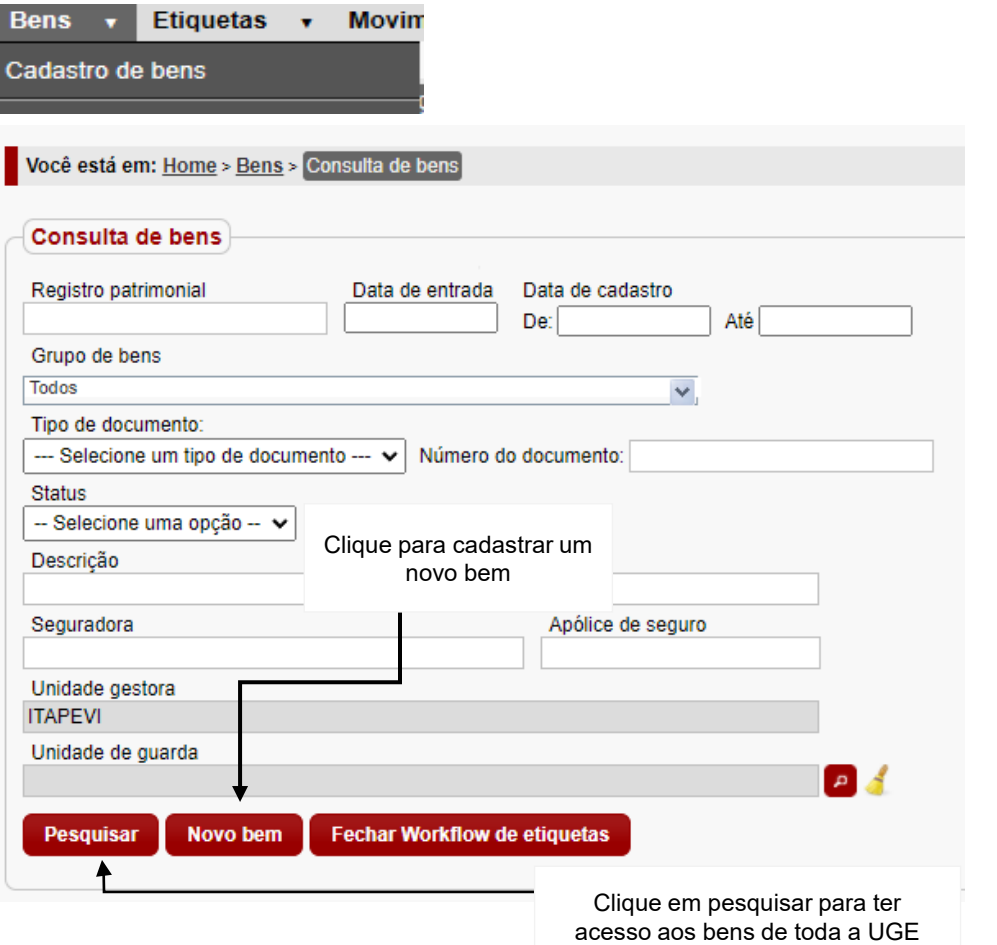

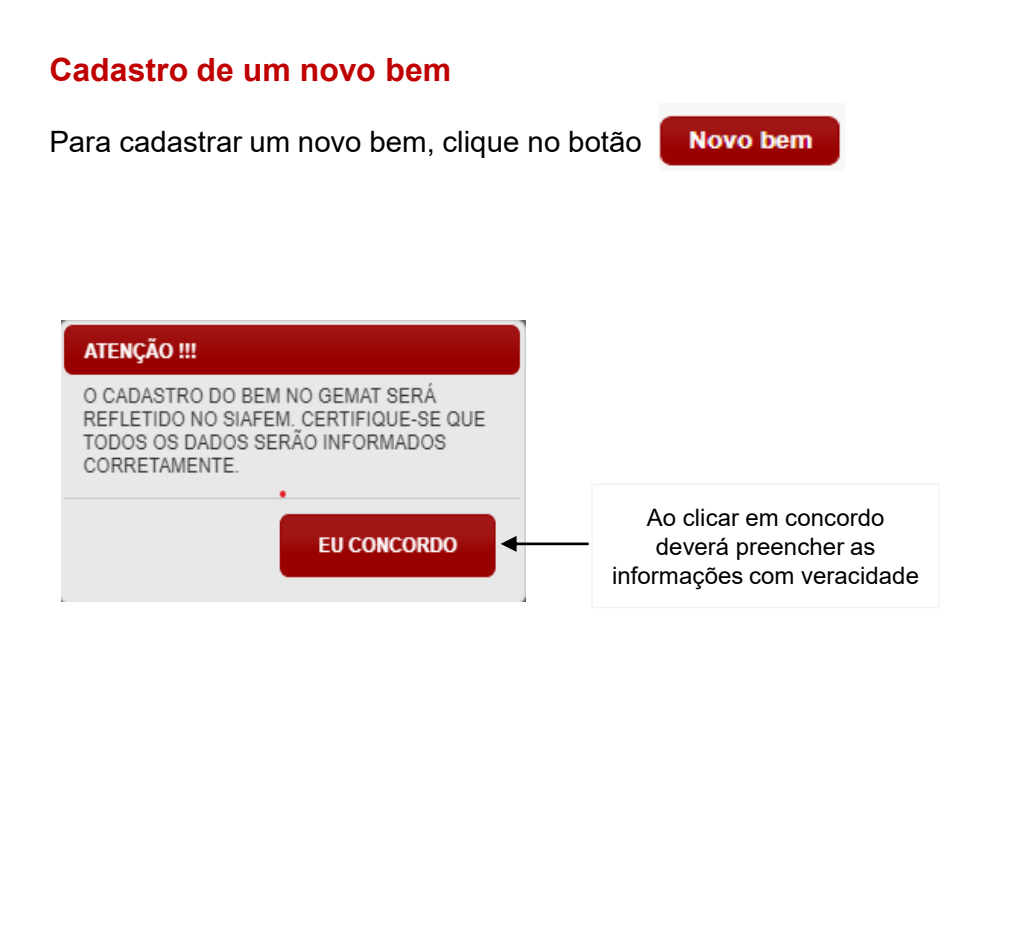

O sistema irá exibir duas formas de cadastro:

Para bens individuais e lote para bens com mais de um item com a mesma descrição e nota fiscal.

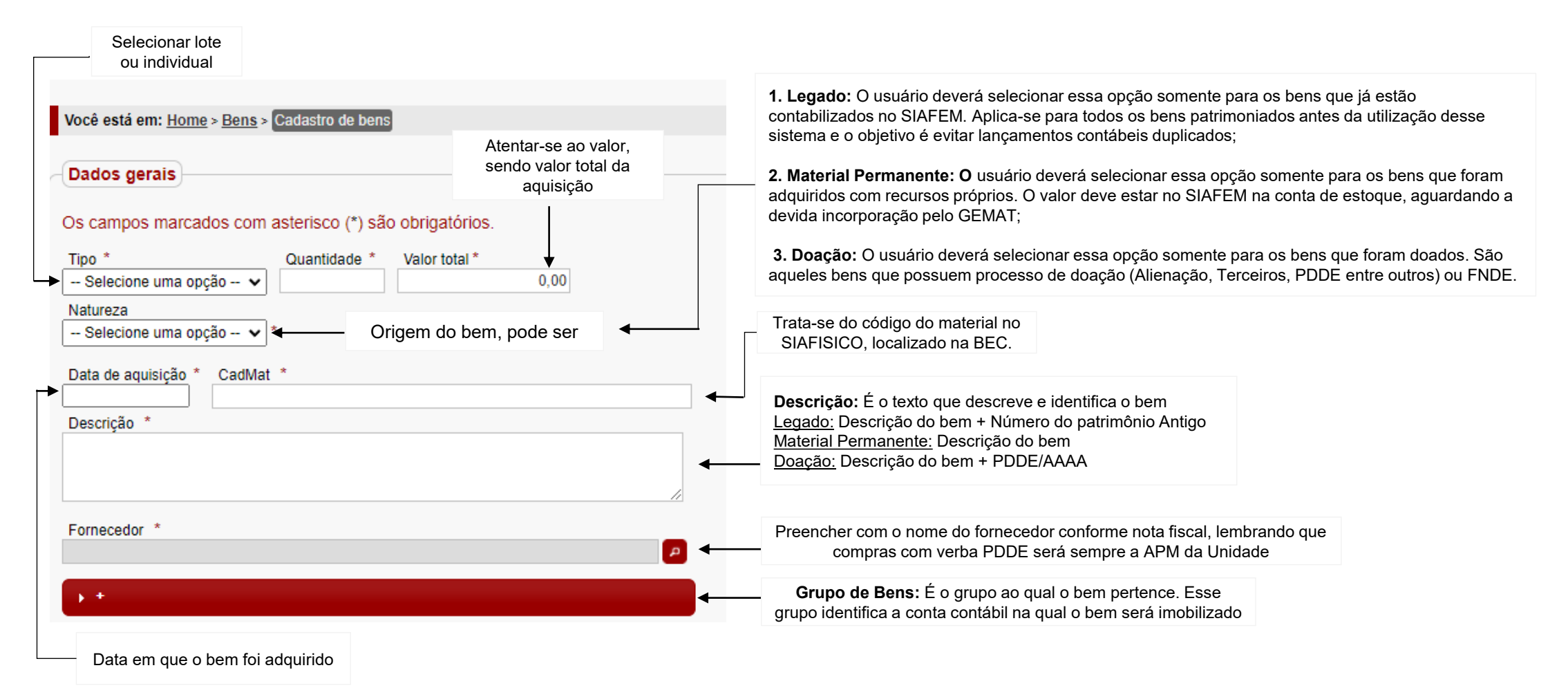

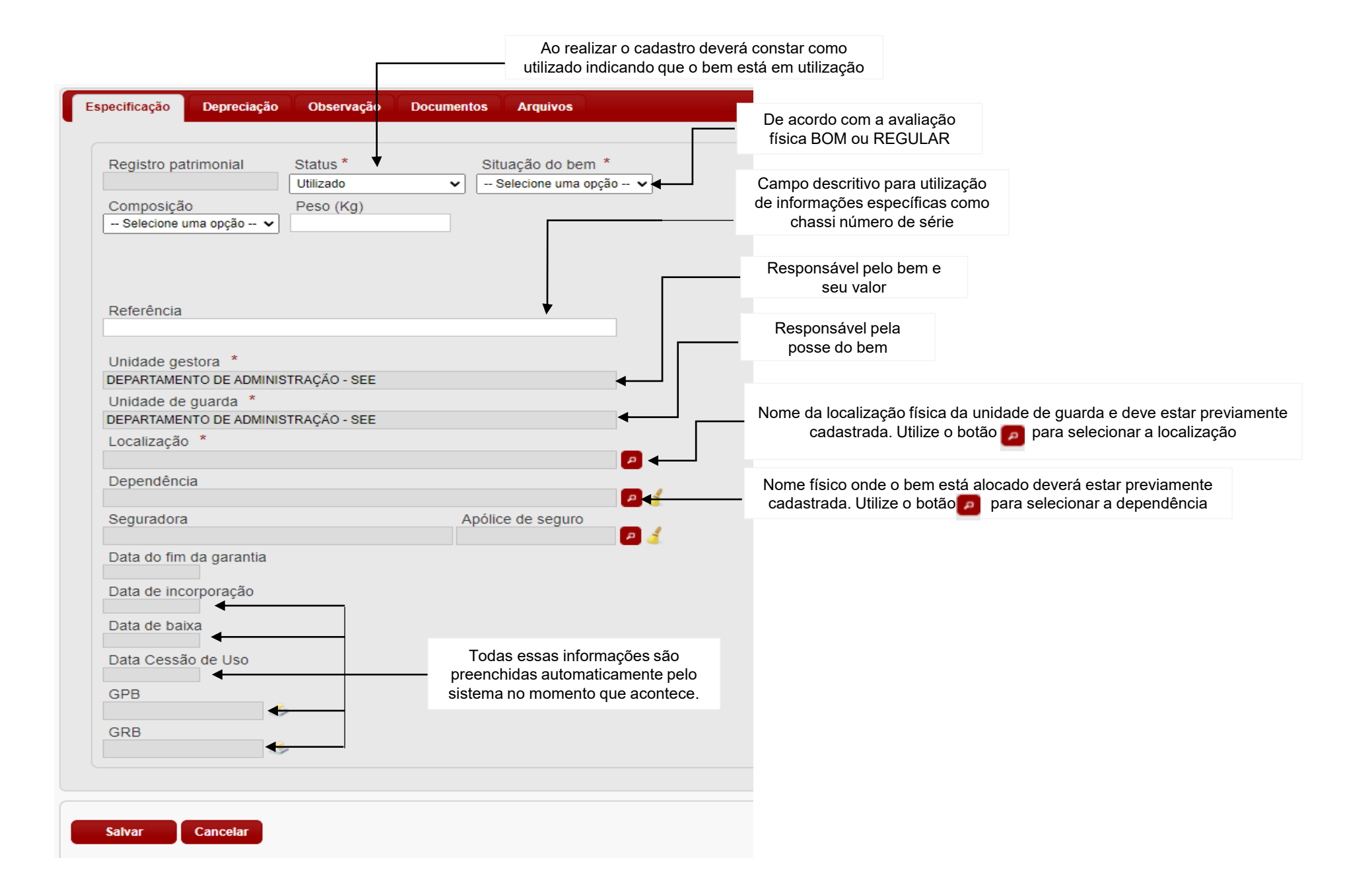

Importante: Para localizar o CadMat (catálogo de materiais), deverá acessar o site [https://www.bec.sp.gov.br,](https://www.bec.sp.gov.br/) conforme os passos

1º Passo: Clique na figura abaixo

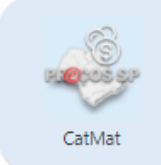

### 2º Passo: Descreva o item no campo descrição do item

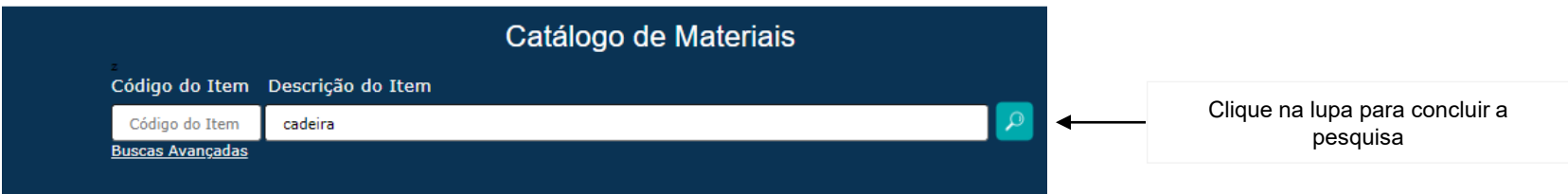

3º Passo: O sistema irá listar os itens de acordo com a palavra descrita. Após localizado o item conforme especificação técnica, clicar na descrição item

#### 6033350 - Cadeira Giratoria Tecido Preta NEC Grupo: 71 >> Classe: 7105 >> Material: 281280

Especificação Técnica: Cadeira Giratoria; Concha Dupla; Com Encosto e Assento Confeccionados Em Madeira Compensada: Espessura Minima de 50mm; Revestidos Em Revestida Em Tecido j Serrano Ou Similar; Na Cor Preta; Com Bordas Arredondadas; Estofamento Em Espuma Injetada de Poliuretano de Alta Densidade; Apresentando Densidade de 55kg/m3;

4º Passo: O número do CadMat está a frente da descrição do material e nesta página terá informação da natureza de despesa 4490 (material permanente)

#### **Cadeira Giratoria Tecido Preta BEO** 60333501

#### Informações Gerais Sobre o Item

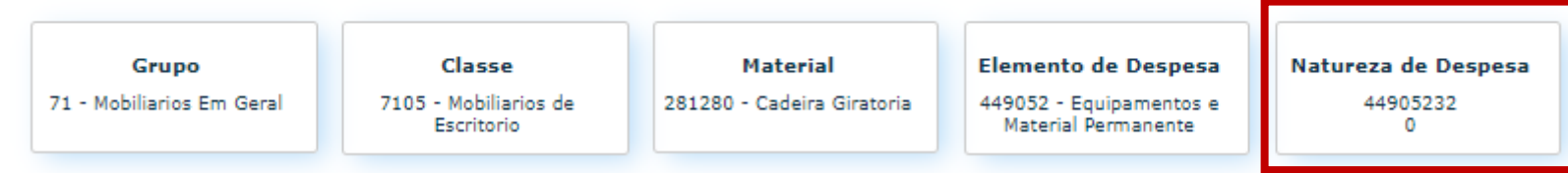

### • **Abas de complementação do cadastro**

Além da aba especificação orientada em slides anteriores, apresento as demais abas e suas funções.

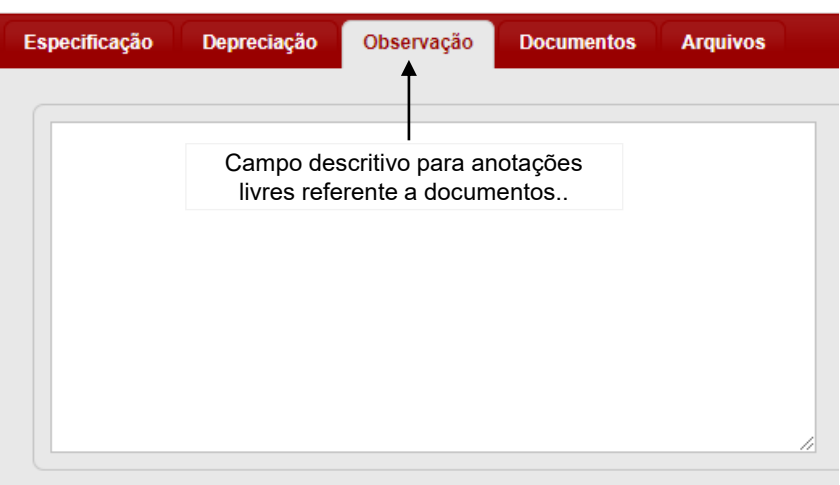

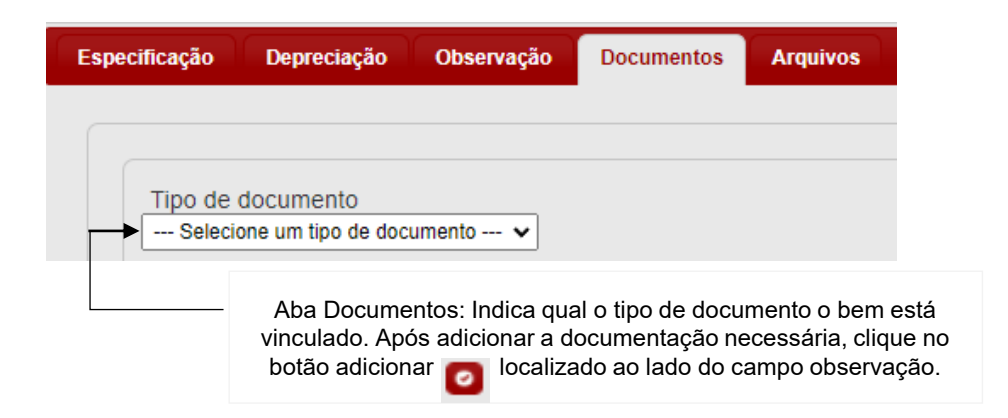

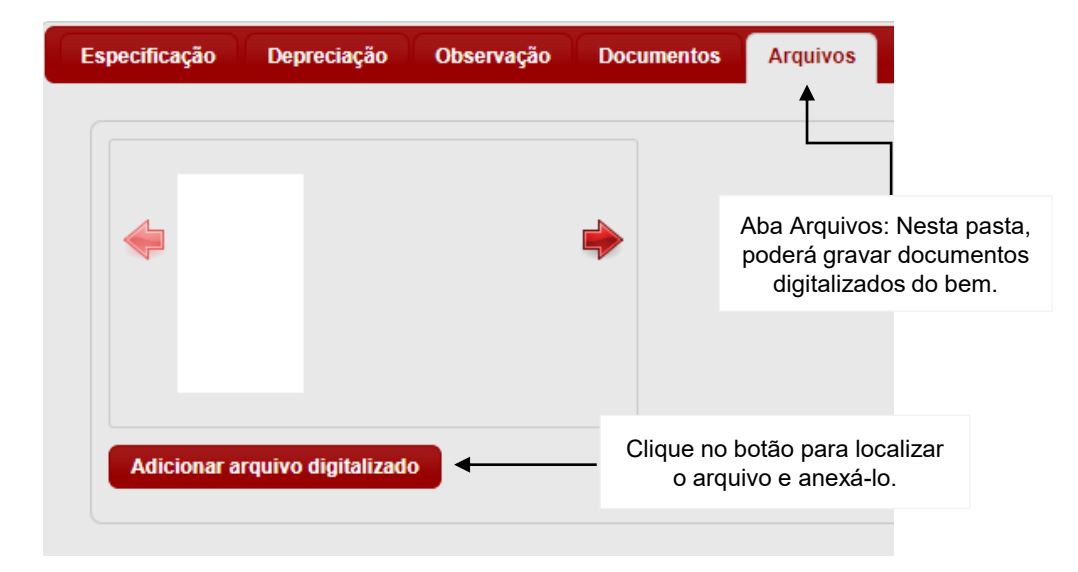

Ao clicar em "Adicionar arquivo digitalizado", o sistema exibirá a tela para localizar o documento.

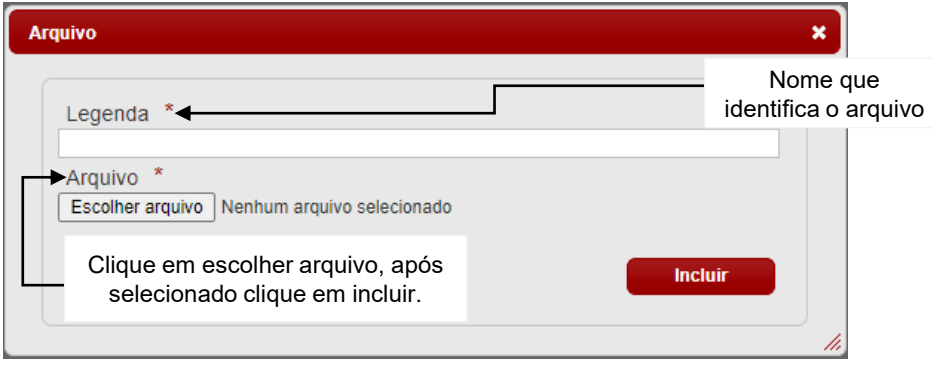

### **3.2. Listar Bens a Cadastrar**

Listar bens a cadastrar é a tela de entrada das novas aquisições feitas pela SEDUC/FDE. São efetuadas com base nas notas de empenho encontradas no quadro de avisos ao clicar em ver mais.

Você possui 66 bem(ns) aguardando importação. [Ver Mais] < Clique em ver mais

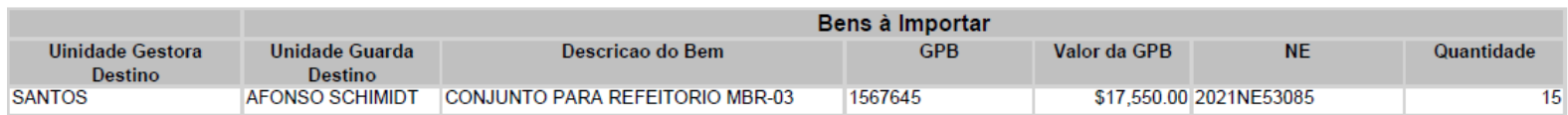

No meu inicial clique em bens e em listar bens a cadastrar.

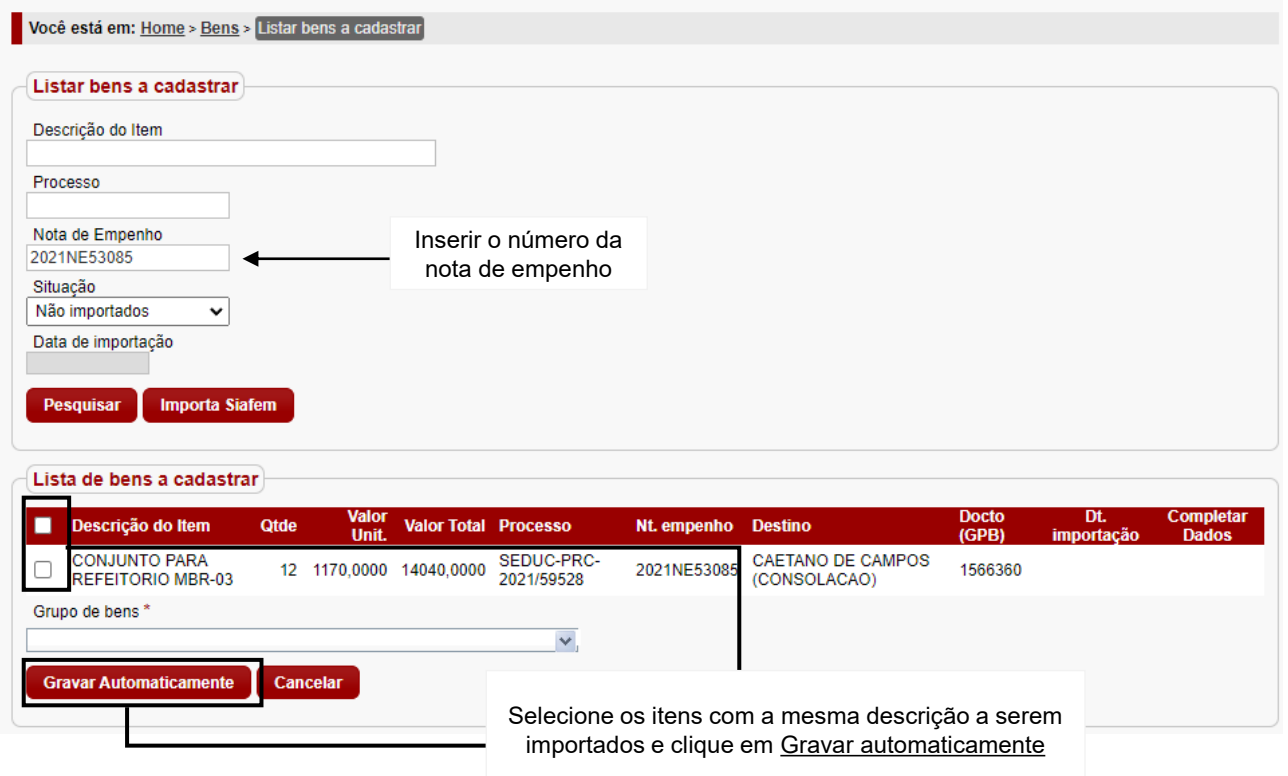

IMPORTANTE: O cadastro do bem nesta fase será feito automaticamente após importar as informações para sistema.

**Fique atento ao grupo de bens selecionado, pois terá grande impacto no SIAFEM.**

### • **Recebimento de mercadoria**

Ação que gera a entrada do bem no sistema e também realiza a movimentação contábil dos itens. Essa ação é executada na página inicial do sistema, encontrada no painel de solicitações abertas.

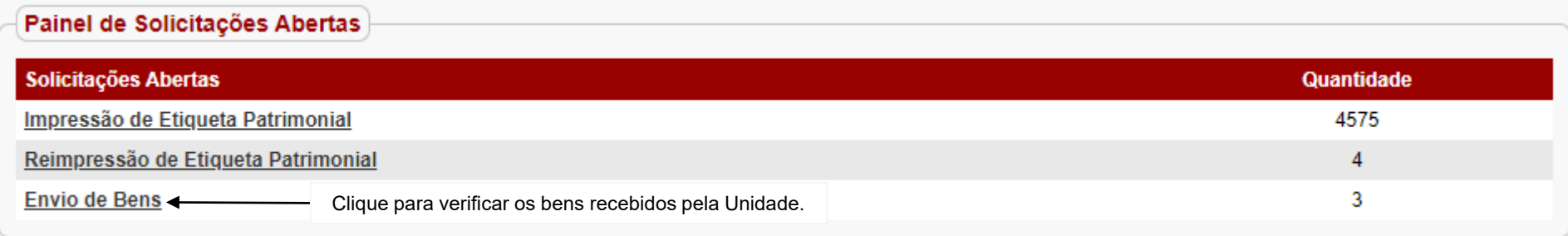

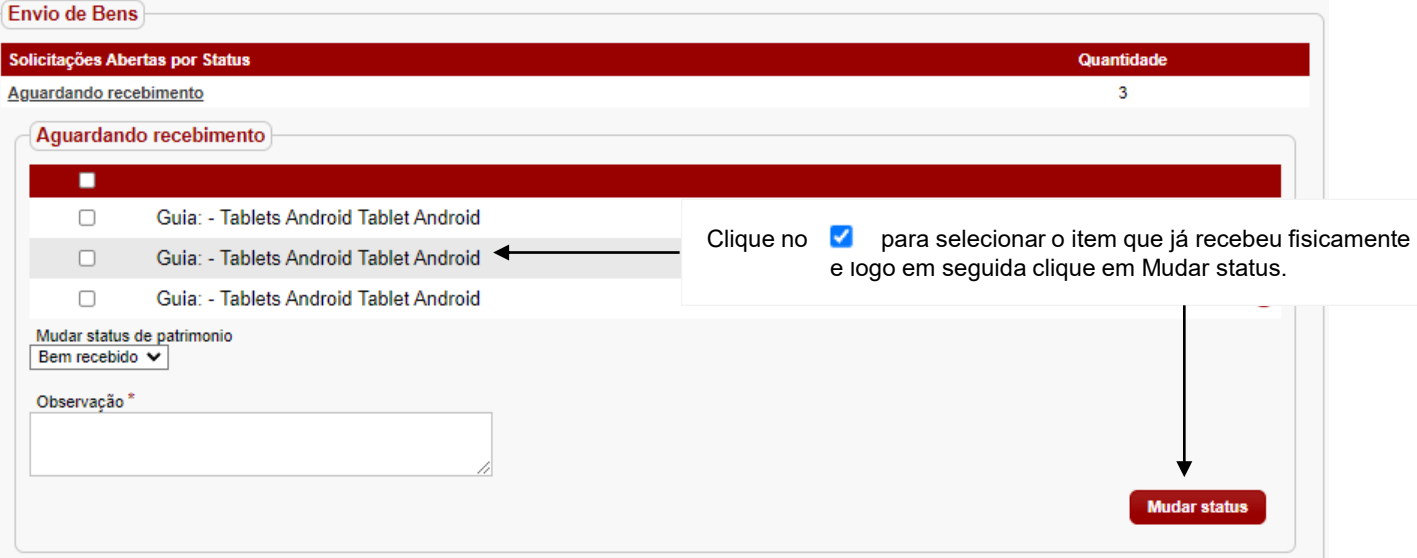

• **Cancelamento de cadastro manual individual**

#### **Cuidado ao cancelar o bem, isso terá impacto direto nos valores entre o sistema GEMAT e SIAFEM**

### **Passo a passo**

1ª Etapa: Acessar o bem através do número de patrimônio ou descrição e clique em pesquisar

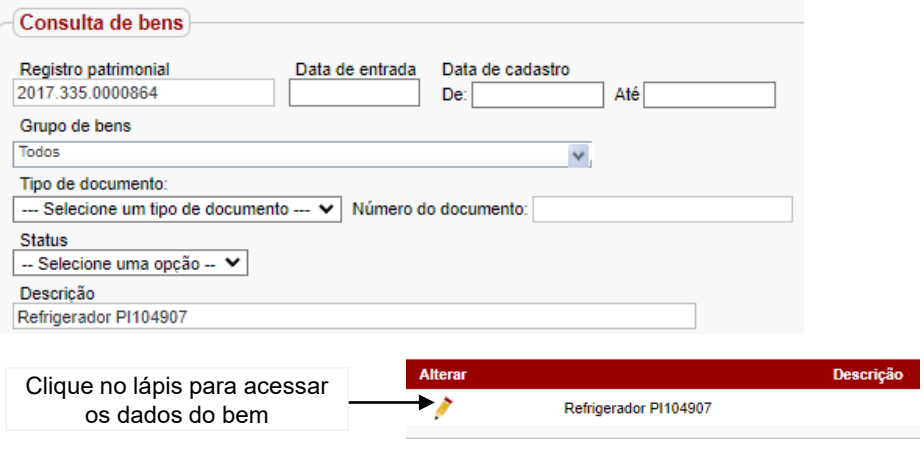

### 2ª Etapa: Alterar o status do bem para cancelado

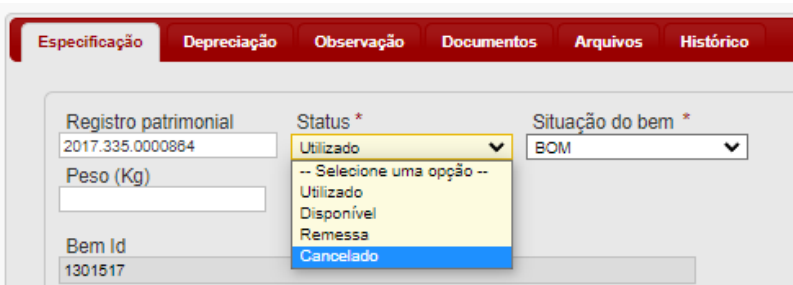

#### 3ª Etapa: O sistema exibirá a mensagem

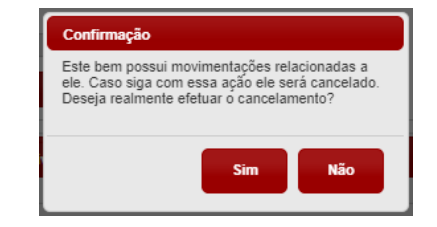

Ao clicar em **NÃO**, o sistema retornará com a informação anterior.

Ao clicar em **SIM**, será possível continuar com o cancelamento. Clique em salvar para dar continuidade e informe o motivo do cancelamento.

4ª Etapa: Informar um dos motivos para o cancelamento do bem e clique em confirmar.

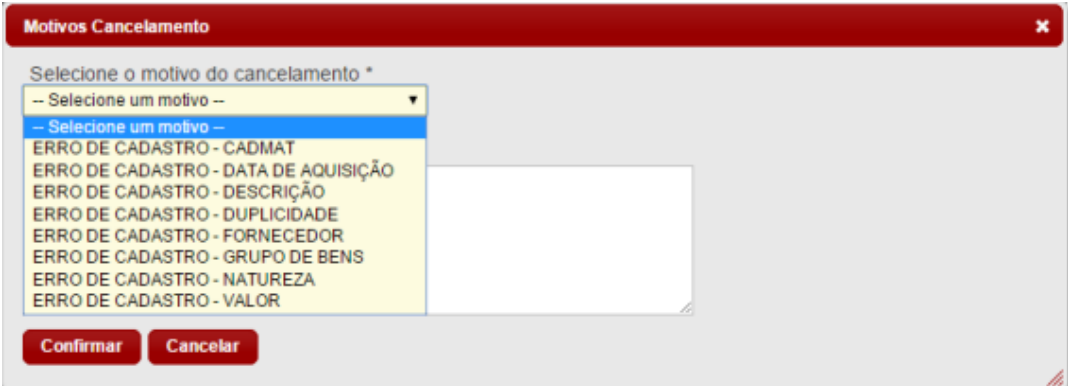

Quando as etapas forem realizadas de forma correta o sistema irá apresentar a seguinte frase. "Bem alterado com sucesso".

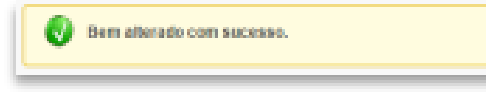

### **4. Etiquetas (Workflow)**

A identificação de etiquetas ocorre após o cadastramento dos bens. Logo em seguida geração dos números patrimoniais pelas Diretorias de Ensino, e serão enviadas para empresa contratada por licitação e enviadas através do correios.

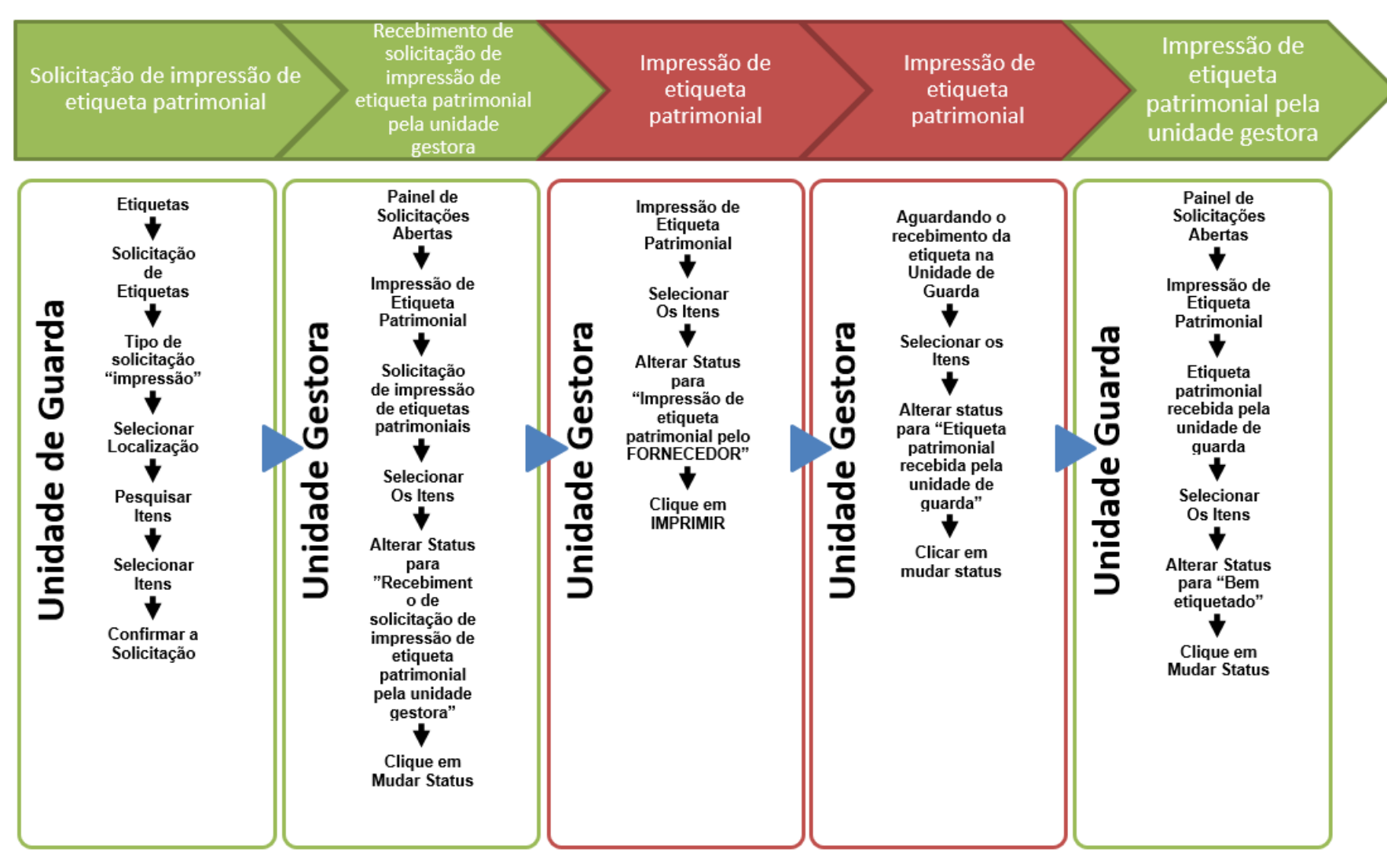

### **5. Movimentações**

### **5.1. Movimentação de bens manual**

A Diretoria de Ensino (Unidade de Guarda) deve executar a movimentação de todos os bens que estão sob sua gestão. Para execução desta movimentação de bens e outras unidades, o usuário deve selecionar primeiro a unidade que realizará a atividade, conforme o exemplo.

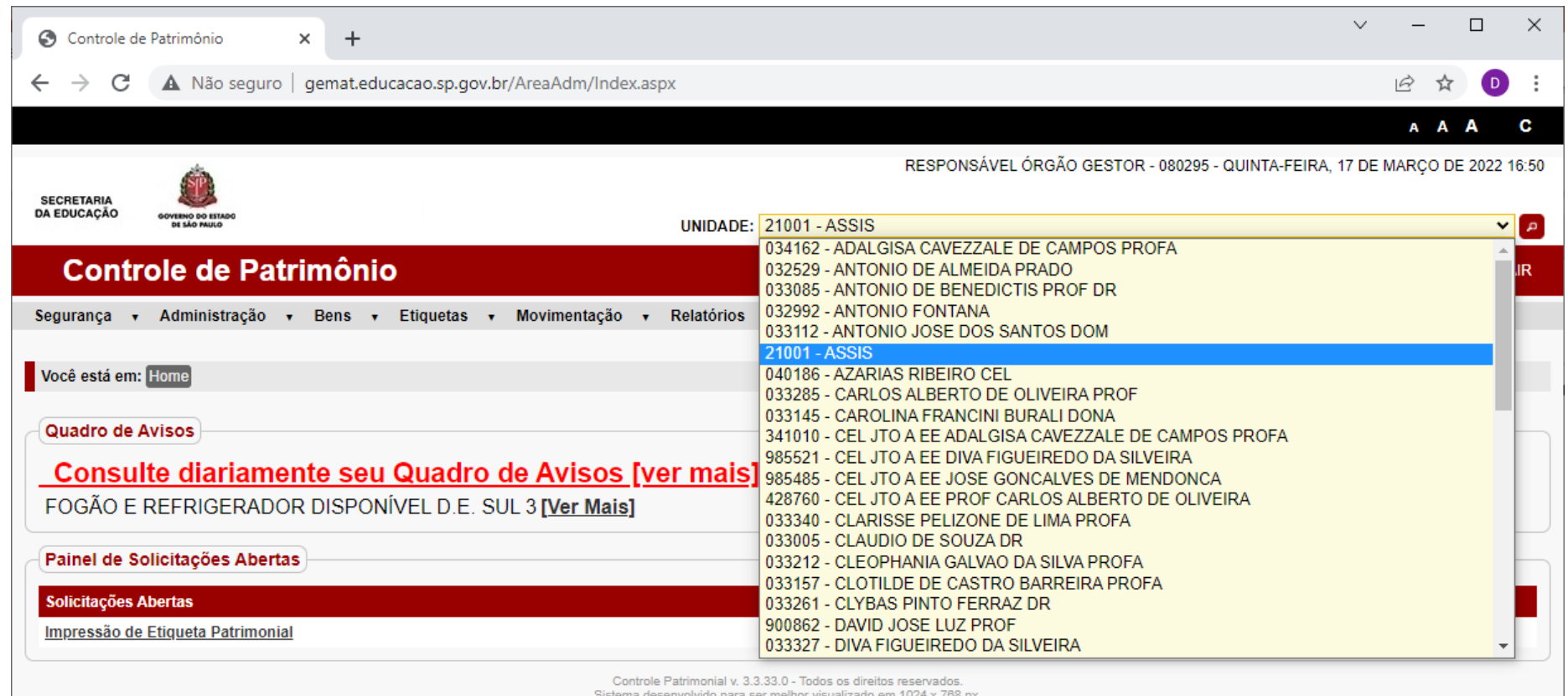

**<sup>22</sup> <sup>22</sup>**

### Para executar movimentações manuais, deverá seguir o caminho: Movimentação > Movimentações de bens manual.

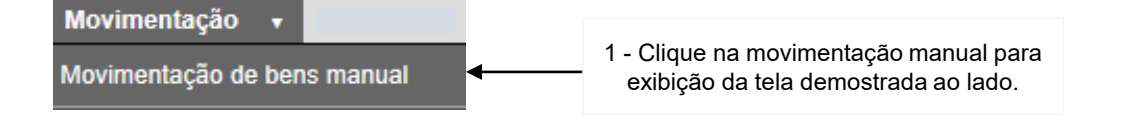

Deverá preencher os dados do tipo de movimentação desejada e registro patrimonial

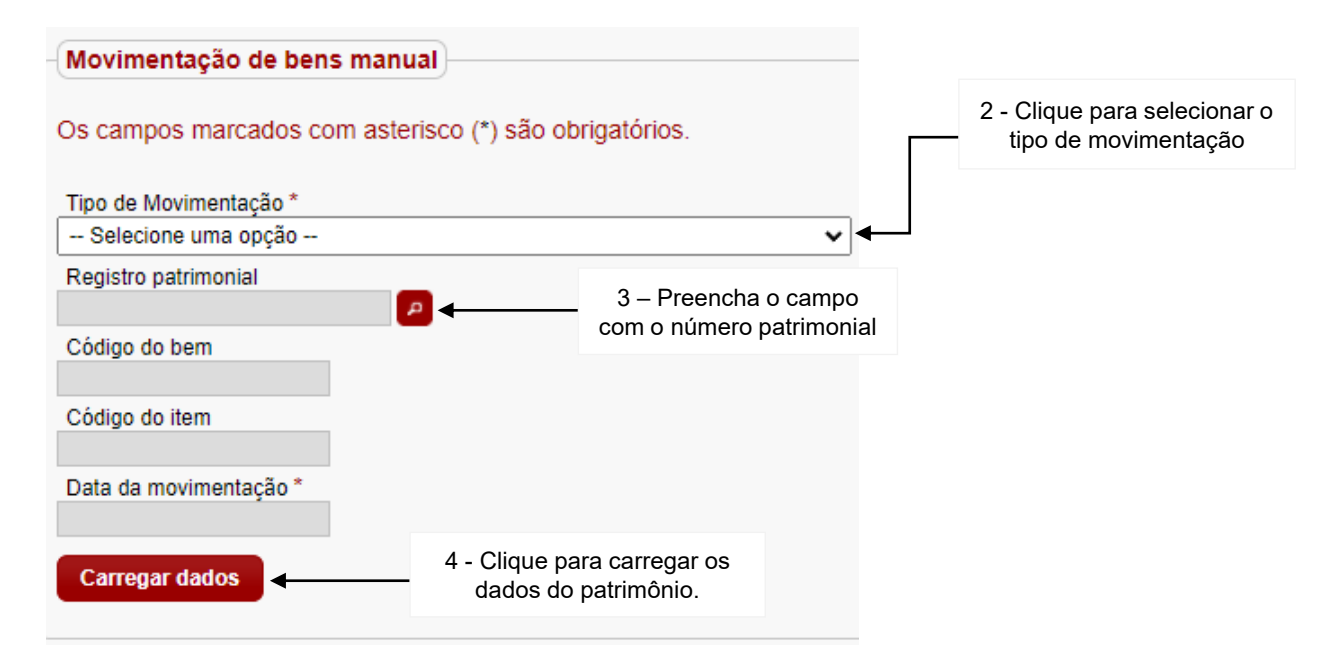

**IMPORTANTE:** Após escolher o tipo de movimentação desejada, preencher número de patrimônio e carregar dados. O sistema exibirá os parâmetros para realizar esta movimentação . Abaixo movimentações mais utilizadas.

- Baixa cessão de uso inservível
- Baixa por doação cessão de uso
- Baixa por doação imobilizado
- Baixa por furto no imobilizado
- Baixa por inservível no imobilizado
- Cessão de uso
- Incorporação manual ou do legado
- Incorporação mat. perm. no estoque controle específico
- Incorporação por doação de material permanente
- Outras incorporações
- Transferência de mat. permanente imobilizado
- Transferência sem incorporação Recebimento automático

**Demonstrativo:** Iremos demostrar etapas para realizar cada tipo de movimentação. O sistema apresenta inúmeras movimentações diferentes, porém iremos demonstrar apenas as mais utilizadas no dia a dia.

• **Baixa cessão de uso inservível:** Bens em poder de terceiros, a baixa deverá ser realizada pela Diretoria responsável, faz-se necessário que o bem já tenha sido incorporado.

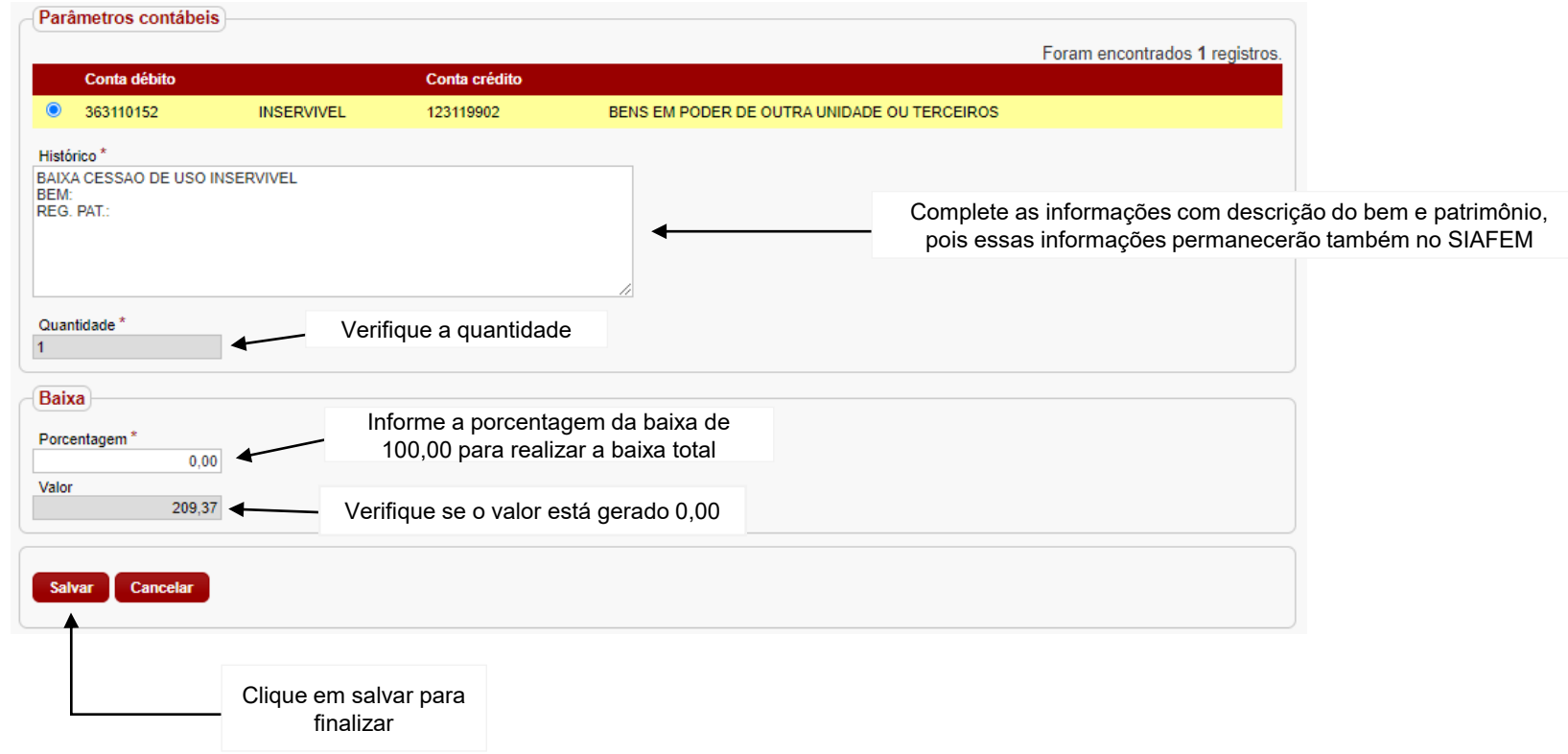

• **Baixa por doação cessão de uso:** Bens em poder de terceiros que foram realizadas as doações. Faz-se necessário que o bem já tenha sido incorporado.

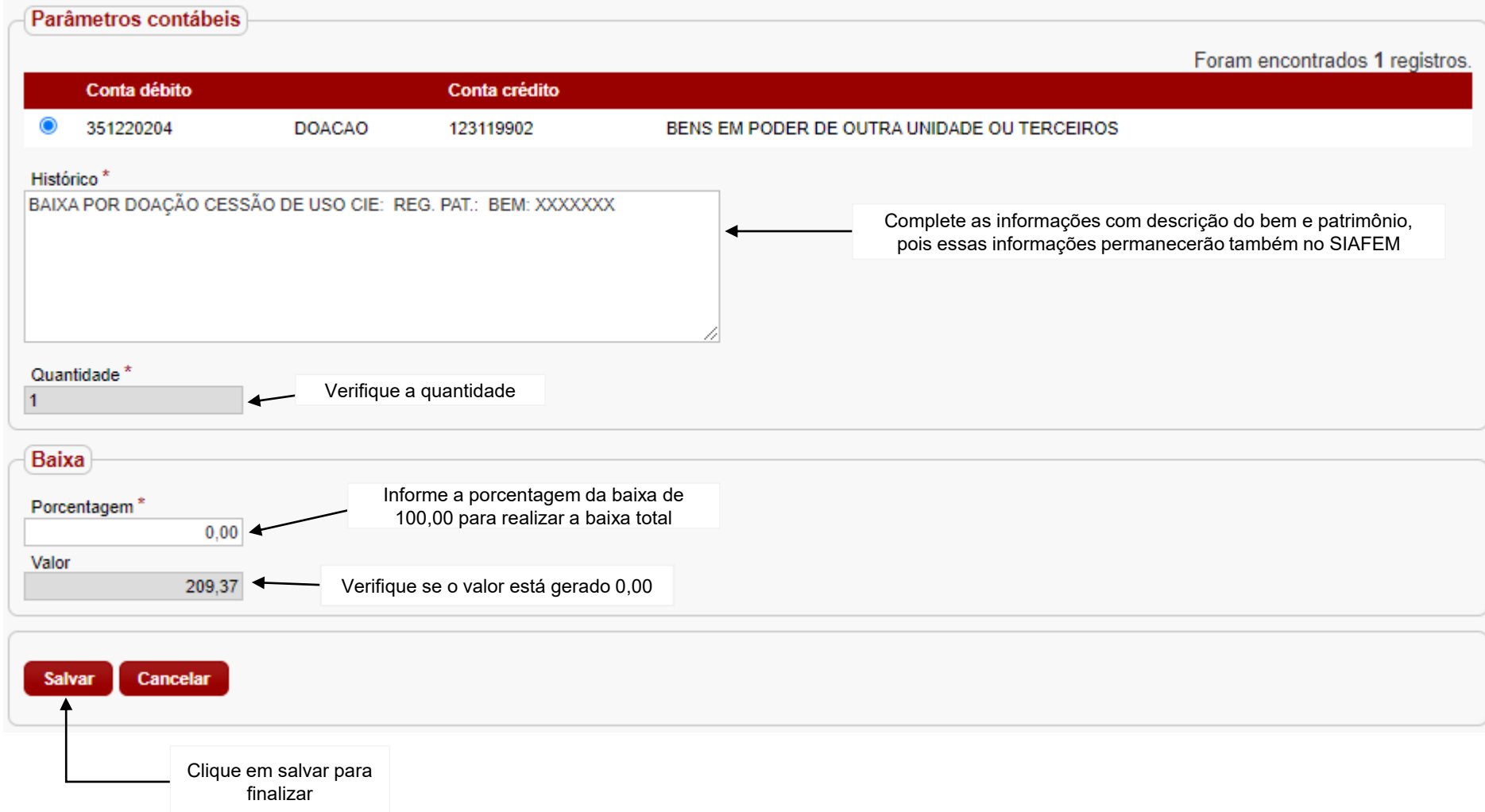

• **Baixa por doação imobilizado:** Bens que foi realizada a doação mediante processo, faz-se necessário que o bem já tenha sido incorporado.

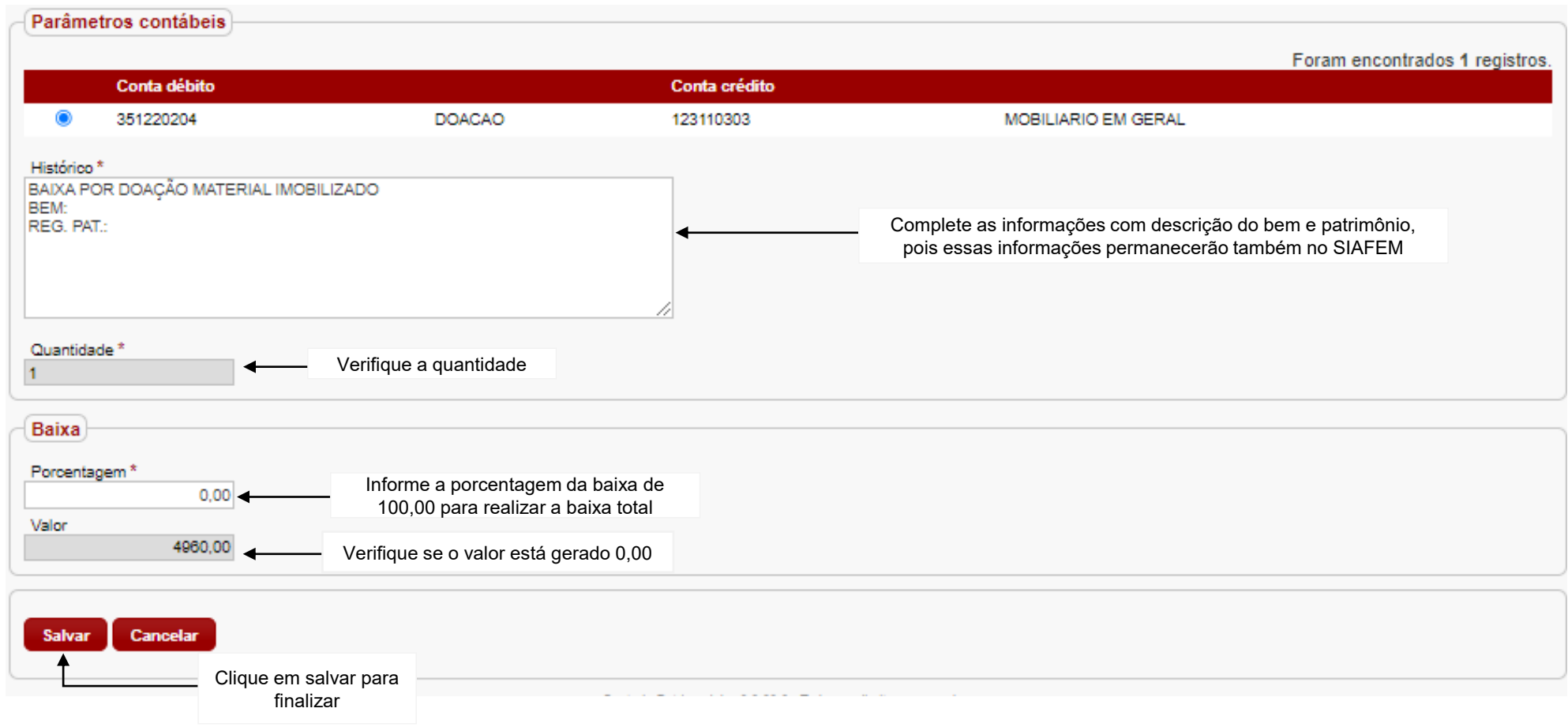

✓ **IMPORTANTE:** O sistema modificará automaticamente o cadastro do bem para INATIVO, jamais alterar antes de realizar a movimentação de baixa.

### • **Baixa por furto imobilizado:** Bens que foram furtados, só é possível realizar esta baixa mediante processo e apuração preliminar, faz-se necessário que o bem já tenha sido incorporado.

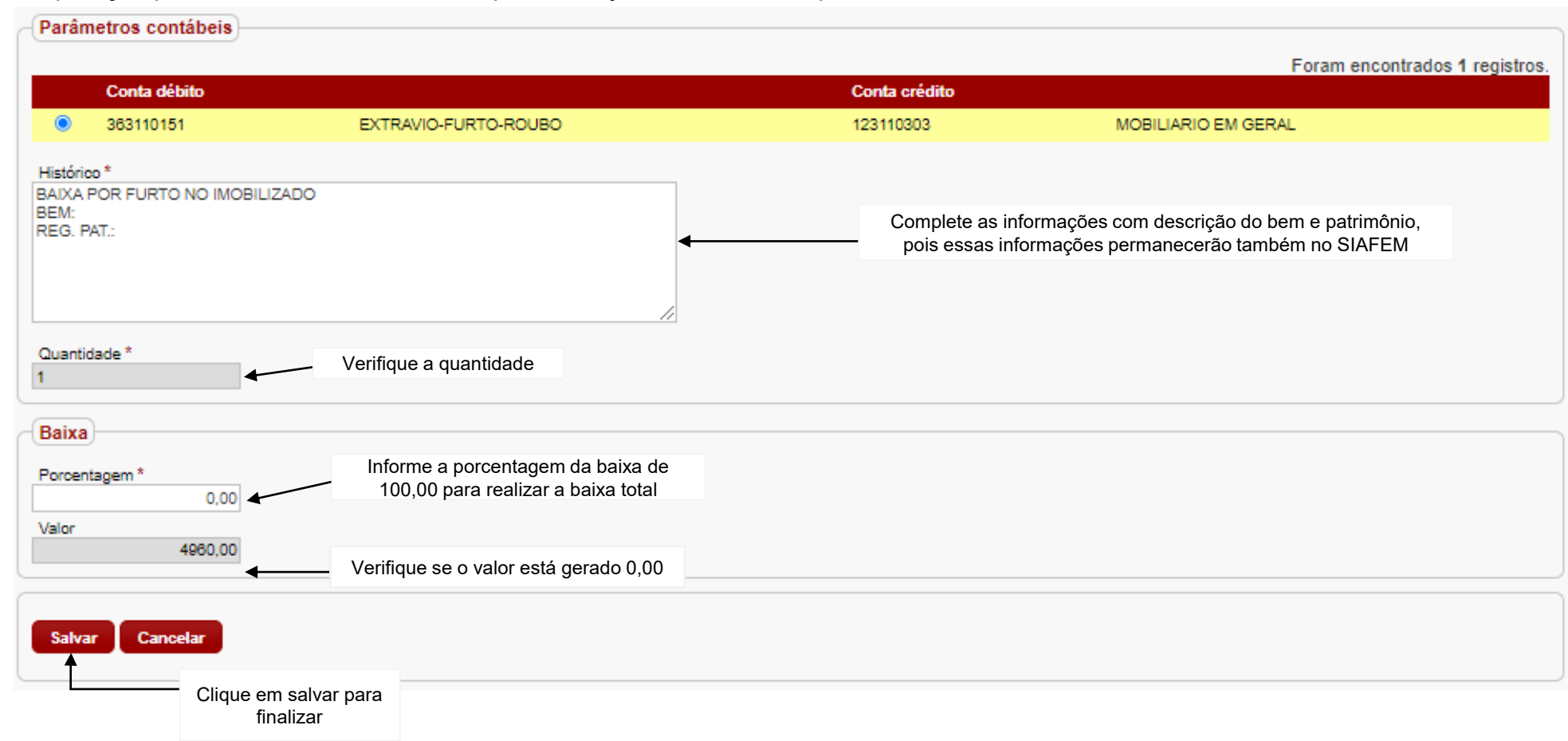

✓ **IMPORTANTE:** O sistema modificará automaticamente o cadastro do bem para INATIVO, jamais alterar antes de realizar a movimentação de baixa.

• **Baixa por inservível imobilizado:** Bens que estão em mau condições de uso, mediante processo conforme decreto nº 50.179/68 e resolução SEE 41/2000, faz-se necessário que o bem já tenha sido incorporado.

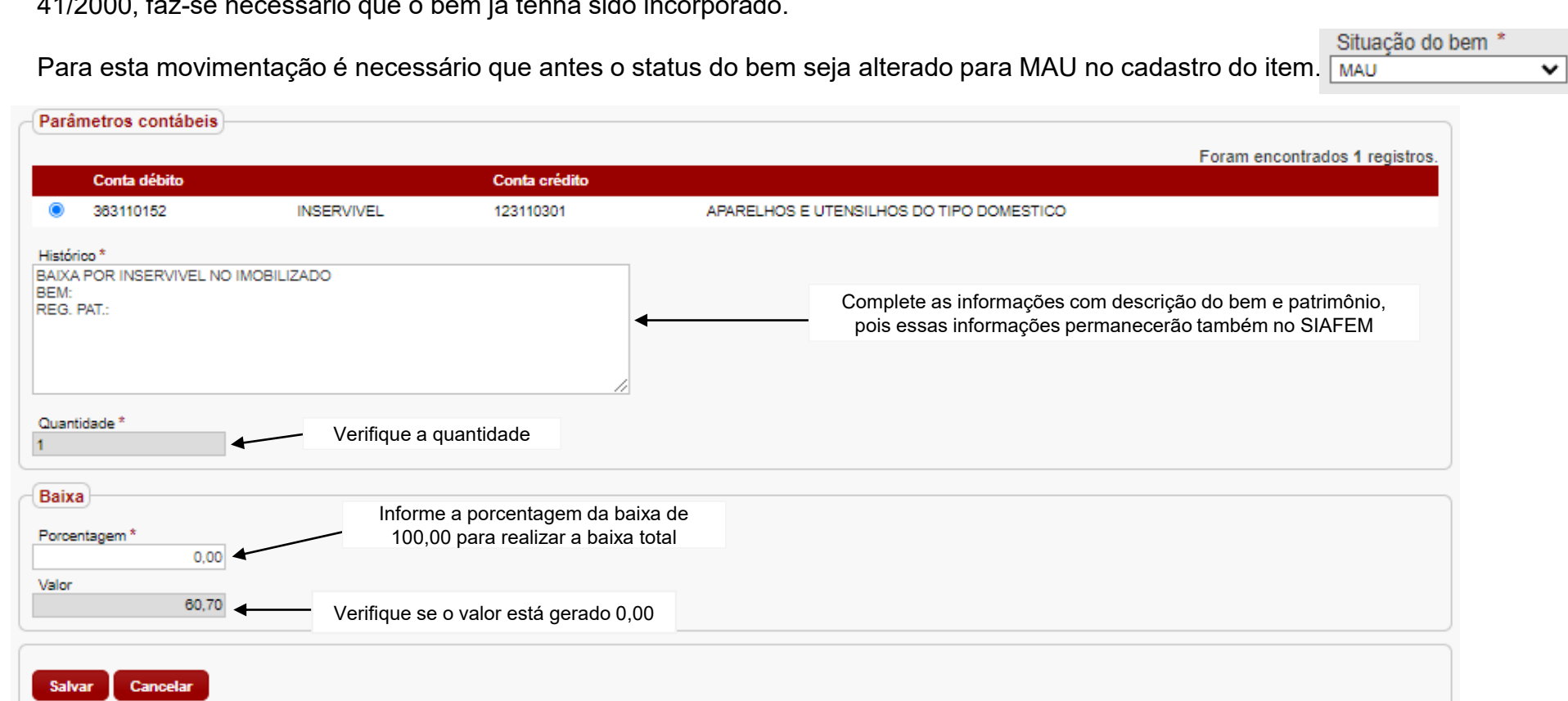

Clique em salvar para finalizar

✓ **IMPORTANTE:** O sistema modificará automaticamente o cadastro do bem para INATIVO, jamais alterar antes de realizar a movimentação de baixa.

• **Cessão de Uso:** Bens que já estão ou estarão em poder de terceiros porém ainda pertencem a unidade escolar estadual, faz-se necessário que o bem já tenha sido incorporado.

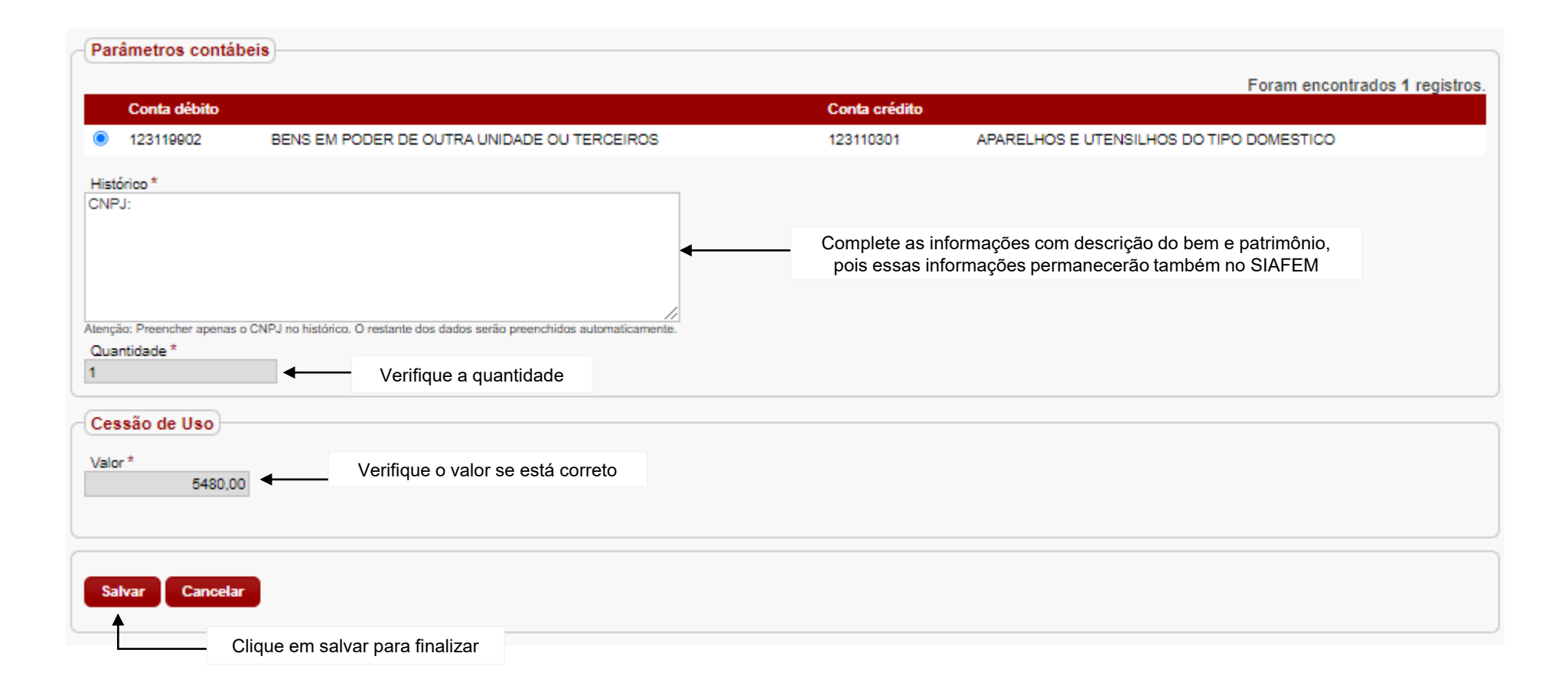

• **Incorporação manual ou do LEGADO:** Bens que já tiveram incorporação realizada manualmente no SIAFEM e para não ocorrer duplicidade de nota de lançamento (NL) no SIAFEM, o bem é incorporado como LEGADO para manter etiquetamento e os registros do bem.

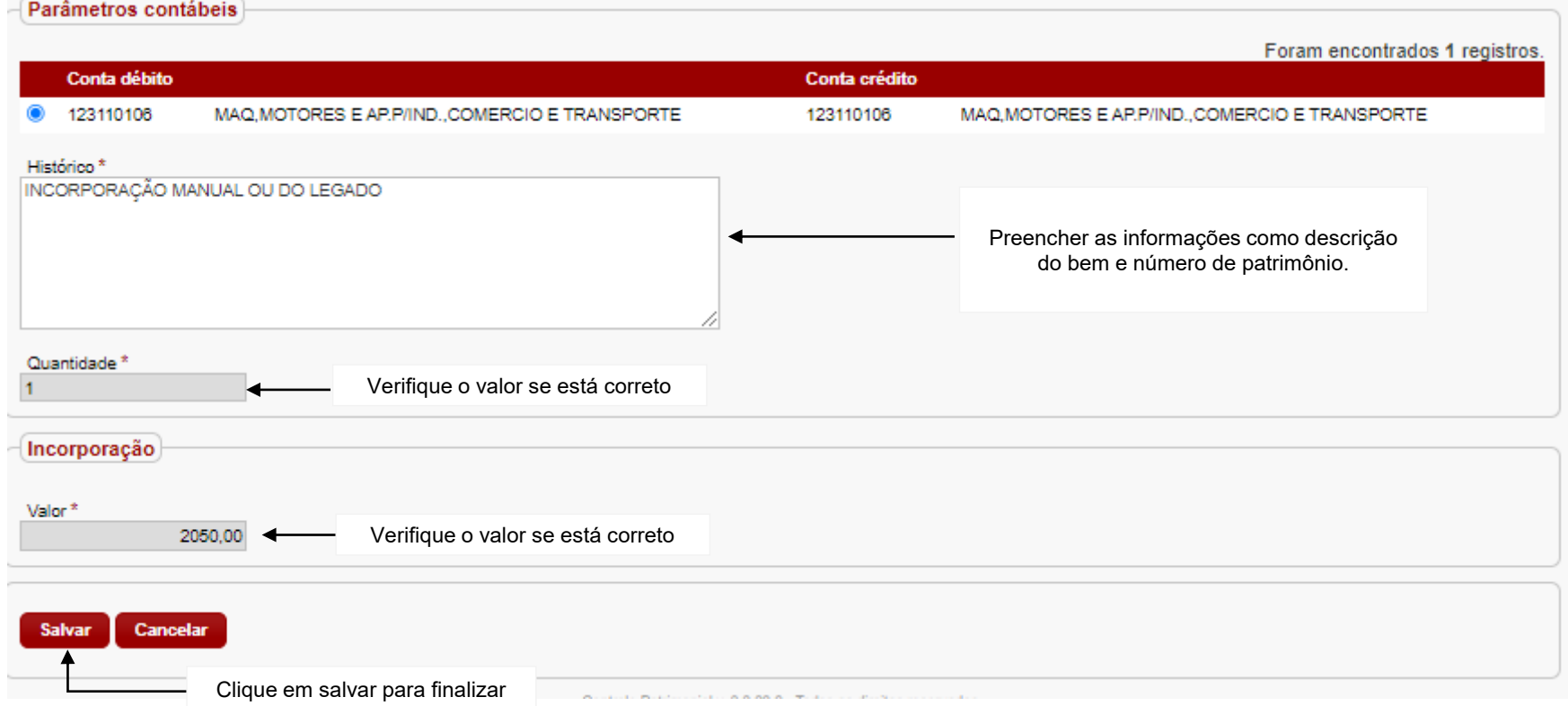

• **Incorporação mat. perm. no estoque – controle específico:** Ocorre após aquisição de novos bens adquiridos pela Diretoria de Ensino e já realizado reclassificado do valor entre as contas 123.110.801 (material no estoque) para a conta 123.110.812 (material permanente no estoque – controle específico)

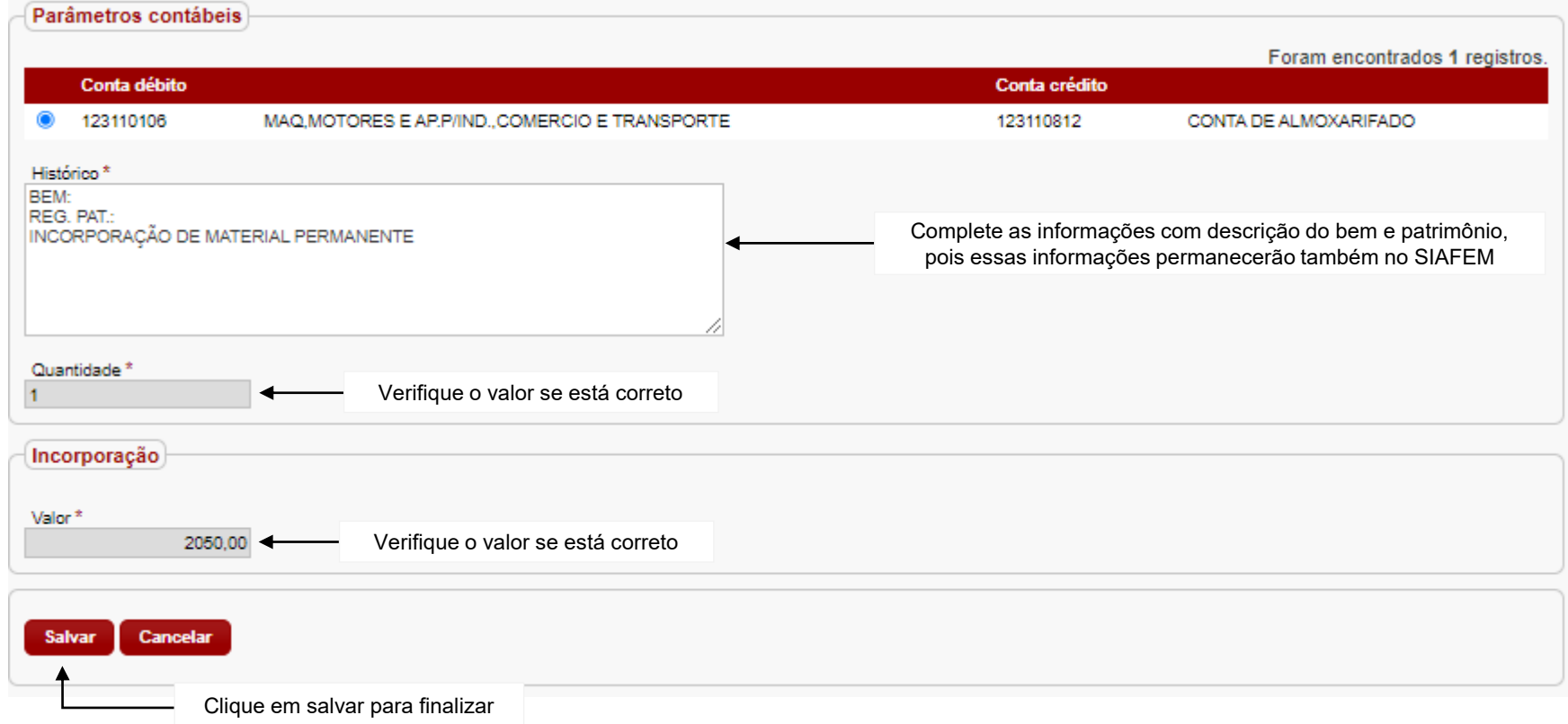

• **Incorporação por doação de material permanente:** Bem adquirido através do PDDE ou através de doação realizada por empresa ou por pessoa física, mediante a instrução processual.

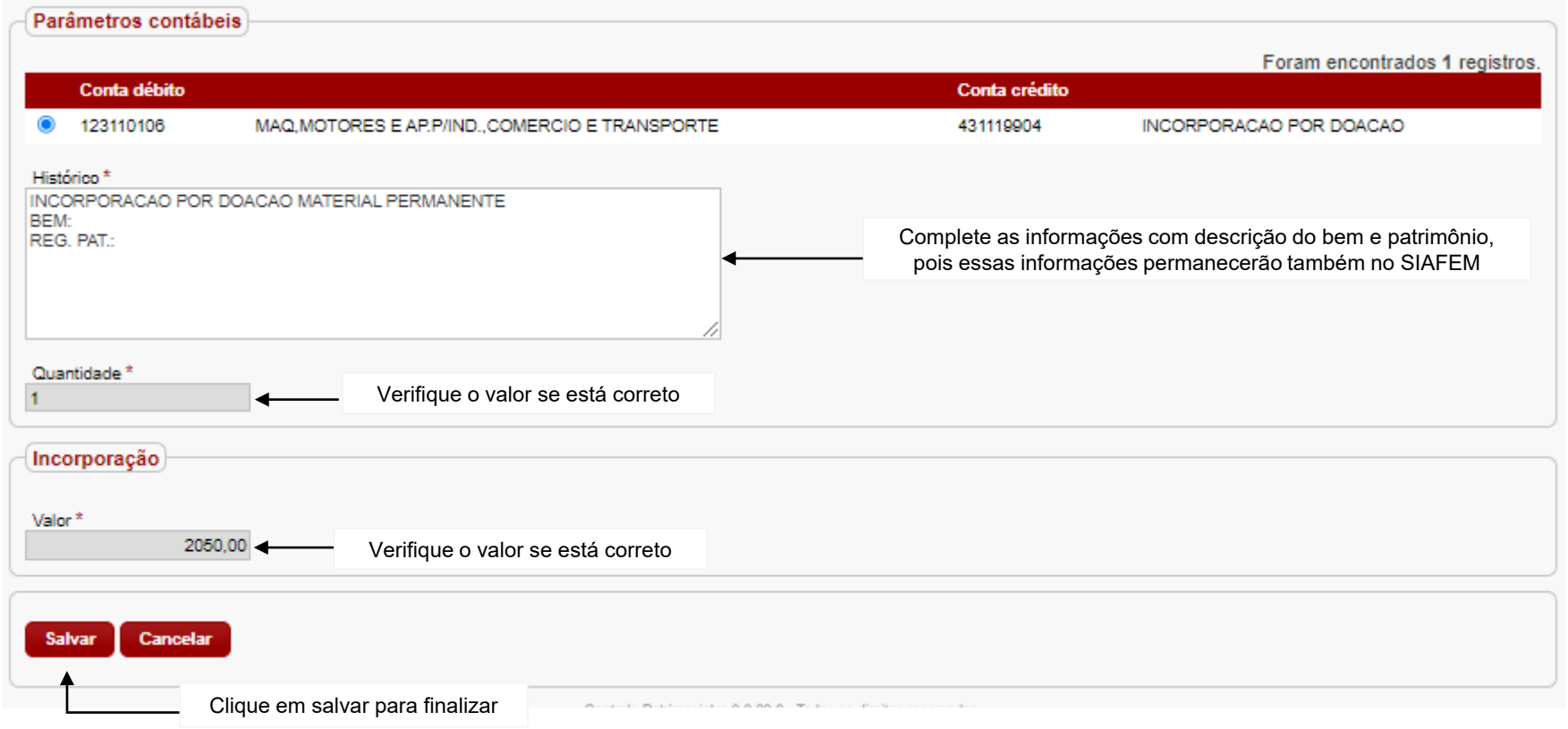

• **Outras incorporações:** Bens que realiza entrada no sistema GEMAT através da importação da nota de empenho

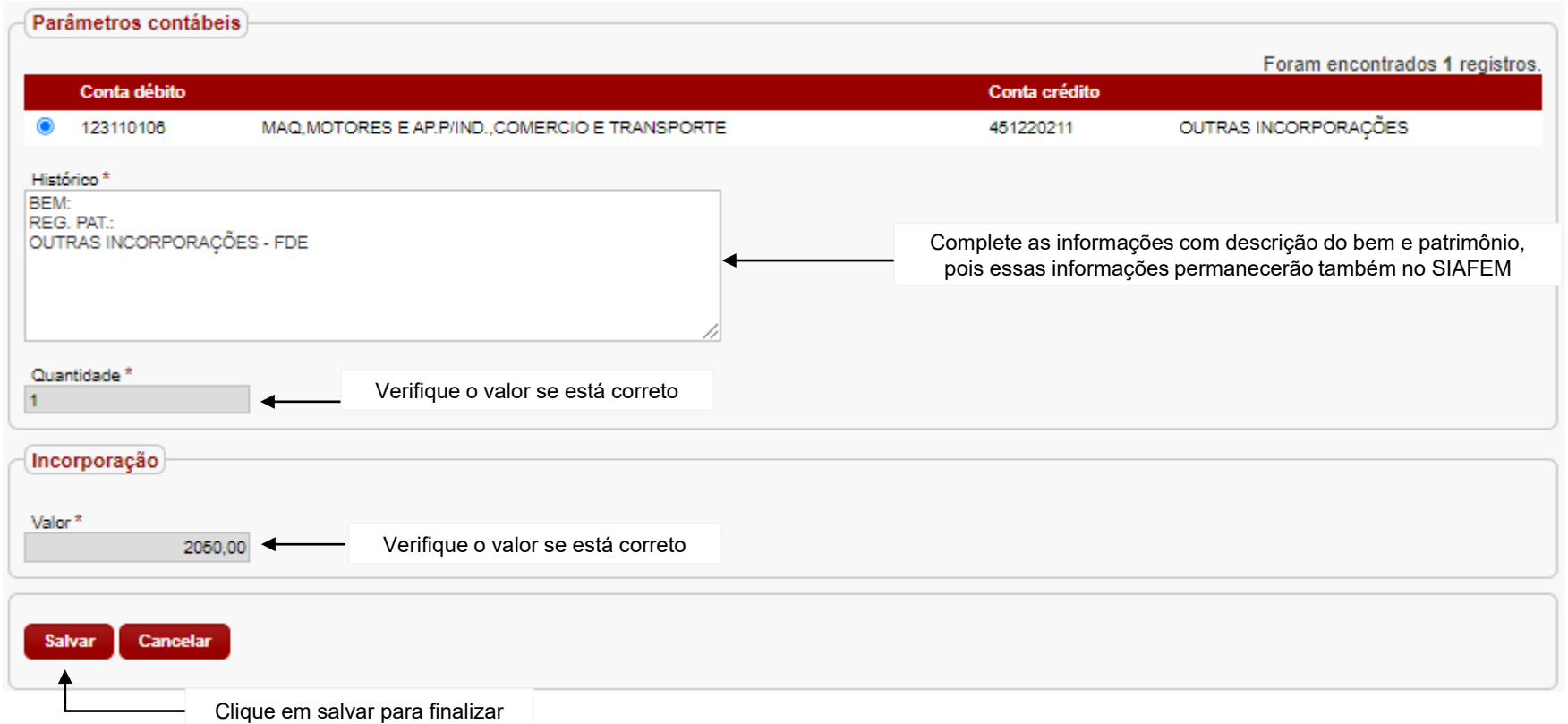

• **Transferência de mat. permanente imobilizado:** O movimento de transferência de imobilizado ocorre somente quando o bem tenha seguido os critérios de importação ou cadastramento manual, geração de etiqueta patrimonial e incorporação. Esta movimentação é realizada em 03 (três) etapas.

**1ª Etapa:** Movimentação para realizar a transferência

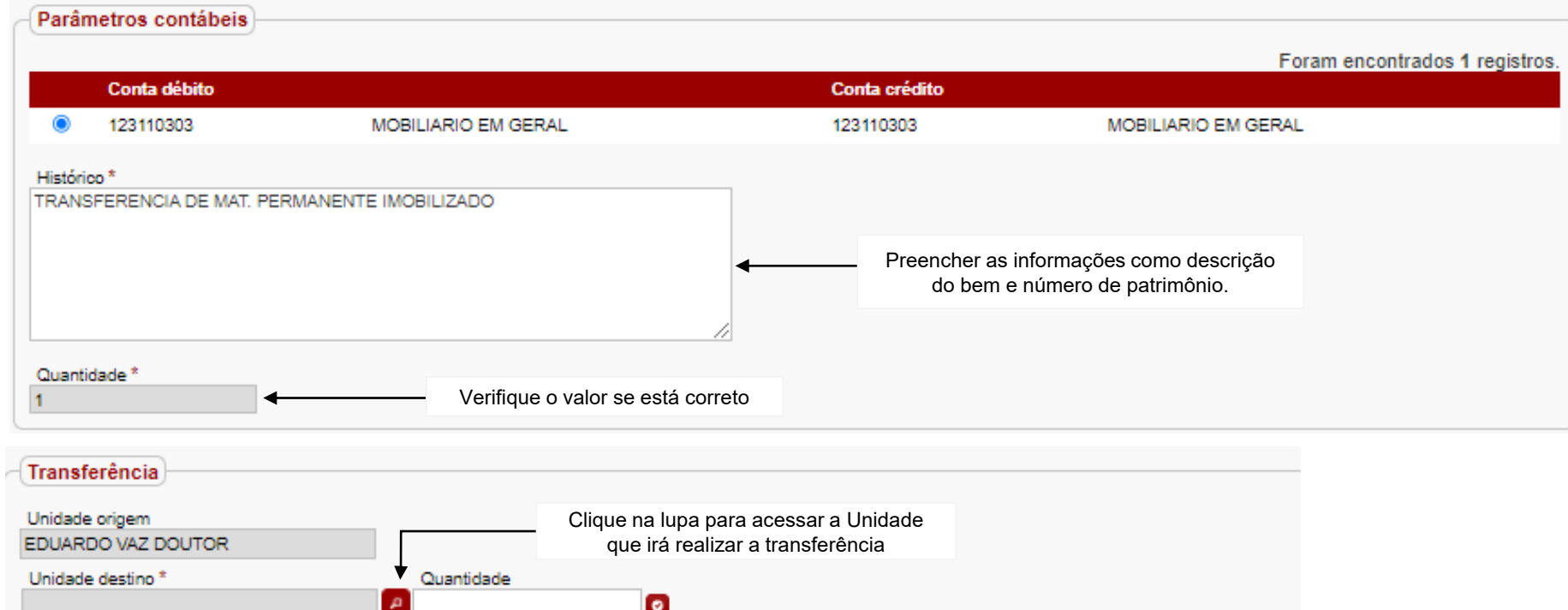

Após clicar na o sistema exibirá tela para consultar a Unidade desejada através do nome e CIE da Unidade escolar.

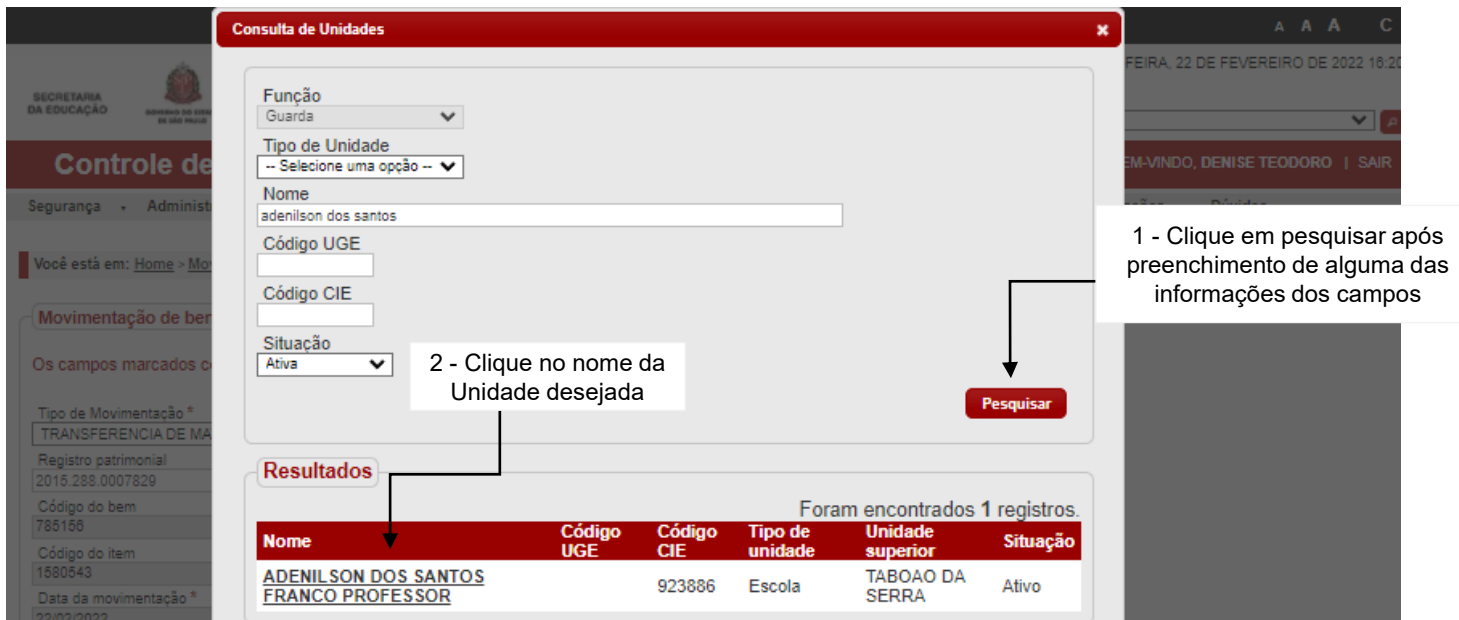

**2ª Etapa:** Analisar as informações preenchidas antes de salvar

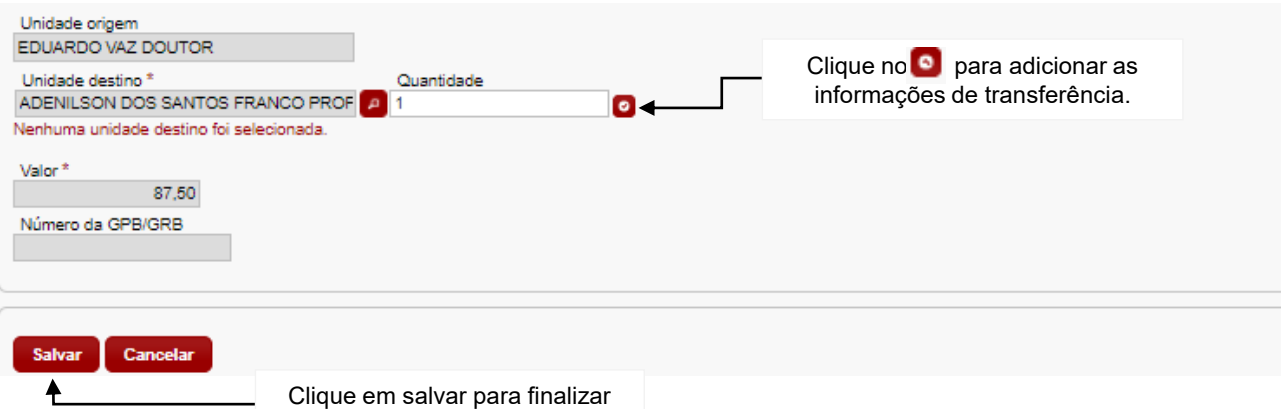

**3ª etapa:** Geração da guia GPB (Guia de Passagem de Bens)/GRB (Guia de Remessa de Bens). São documentos extraídos do sistema de acordo com a necessidade de transferência conforme caminho abaixo: Relatórios > Guia de Passagem/Remessa de Bens

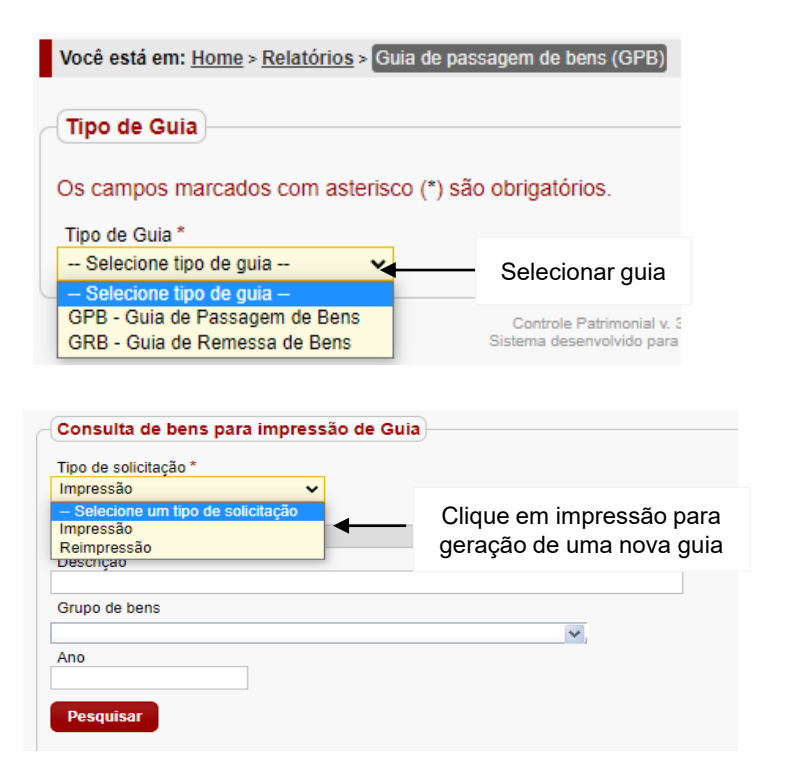

Lembre-se: GPB: Refere-se a transferência de bens de uma UGE para outra. GRB: Refere-se a transferência de bens da mesma UGE

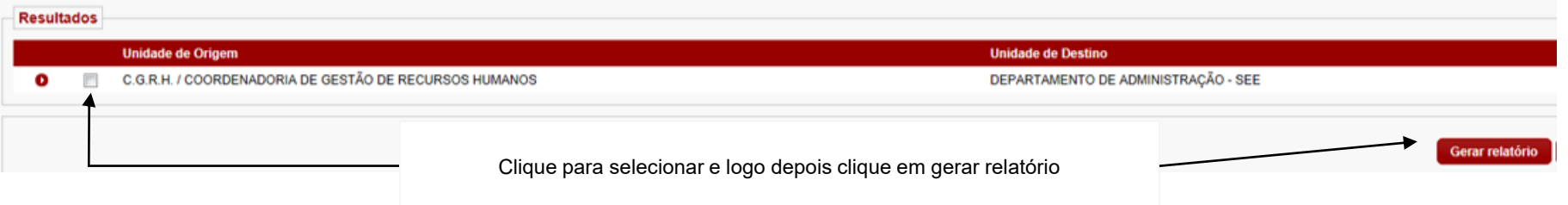

#### O sistema exibirá na mesma formatação a GPB/GRB com:

**RESPONSÁVEL** 

GUIA DE PASSAGEM DE BENS Nº : 11 / 2018 Número do documento DATA DE EMISSÃO DA GUIA : 04/01/2018 **Unidade Cedente** Unidade Cessionária < Secretaria da educação do Secretaria da educação do estado estado de São Paulo de São Paulo Órgão Órgão COORDENADORIA DE DEPARTAMENTO DE 080102 080357 INFORMACÃO, TECNOLOGIA. ADMINISTRAÇÃO - SEE **EVIDÊNCIA E MATRICULA** Unidade<br>Orçamentária Unidade Orçamentária Informações da Unidade Informações da Unidade DEPARTAMENTO DE COORDENADORIA DE Cedente, de quem está ADMINISTRAÇÃO - SEE INFORMAÇÃO, TECNOLOGIA, Cessionária, de quem está cedendo os bens **EVIDÊNCIA E MATRICULA** recebendo os bens **Unidade de Despesa** Unidade de Despesa Praça da República nº 53/<br>Centro-SÃO PAULO Largo do Arouche nº 302/ Vila Buarque-SÃO PAULO Endereço Endereço Descrição Numero Quantidade Valor **Valor Total** Unitário **MONITOR - LED** 2013.101.0000363 R\$245,00 R\$245,00  $\mathbf{1}$ **MONITOR - LED** 2013.101.0000416  $-1$ R\$245,00 R\$245,00 **MONITOR - LED** 2013.101.0000373 1 R\$245,00 R\$245,00 Unidade Cedente Unidade Cessionária Recebi o material acima discriminado. **CARIMBO/ASSINATURA CARIMBO/ASSINATURA** 

**RESPONSÁVEL** 

Importante: Lembrem-se a Unidade Cedente e Unidade Cessionária assinem e arquivem o documento.

• **Transferência sem incorporação – Recebimento automático:** Este tipo de transferência ocorre quando o bem não teve etiqueta vinculada e nem ocorreu a incorporação, este tipo de movimentação não se aplica para bens importados através da nota de empenho. Esta movimentação é realizada em 03 (três) etapas.

**1ª Etapa:** Movimentação para realizar a transferência

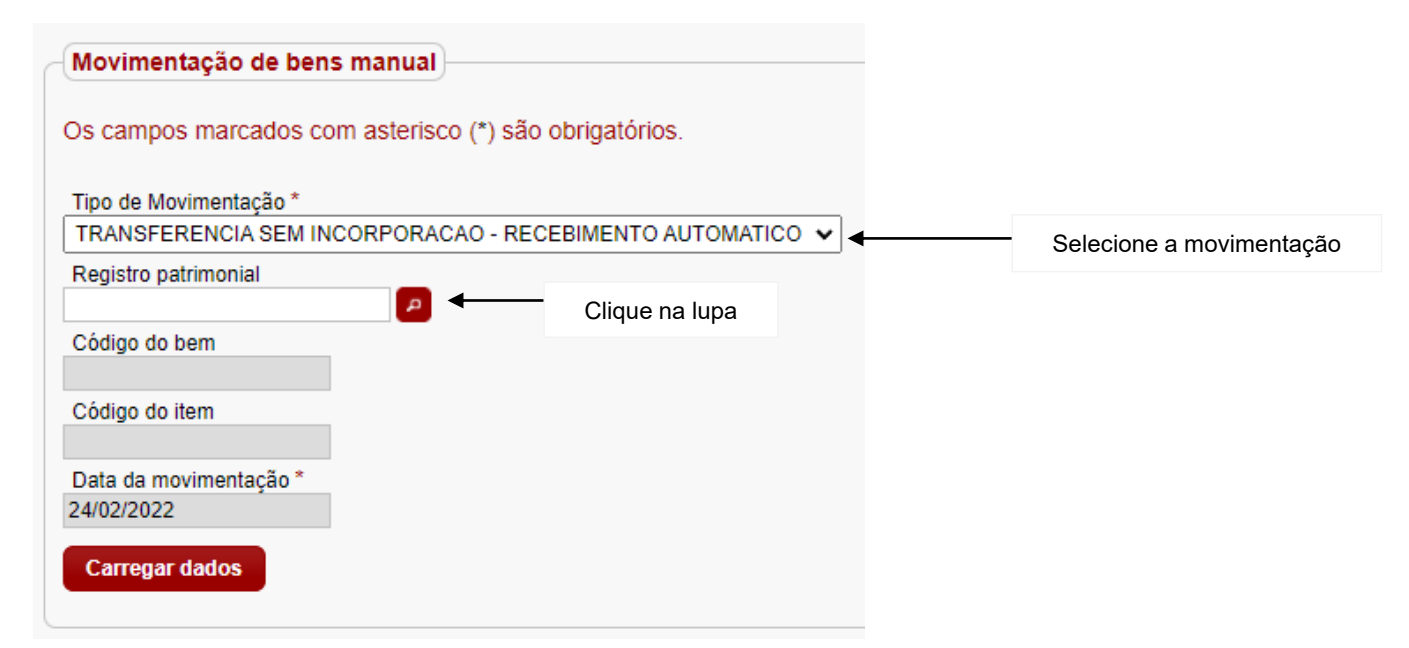

Após clicar na <mark>el</mark> o sistema exibirá tela para consultar a Unidade desejada através do nome e CIE da Unidade escolar.

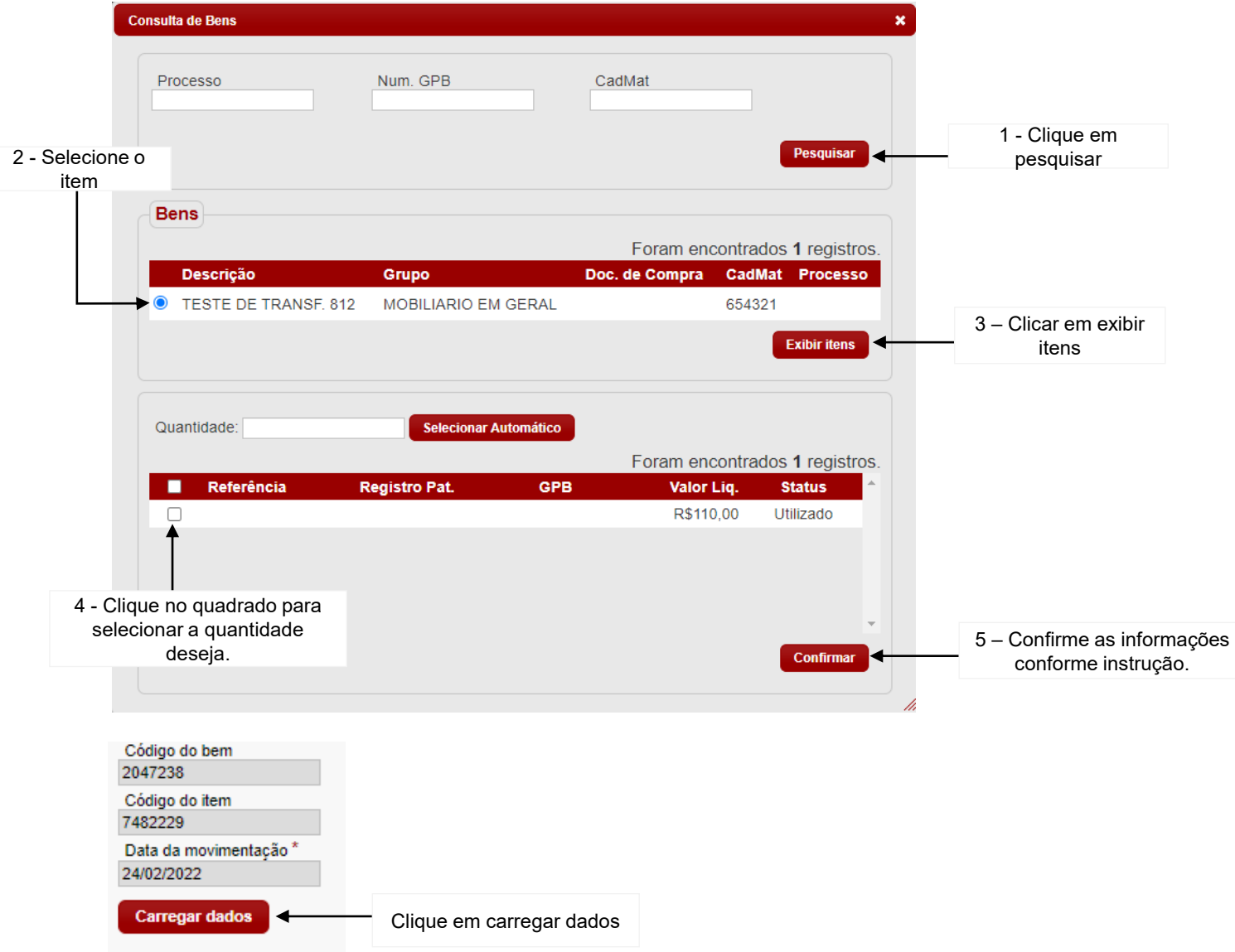

Após clicar em carregar dados é necessário o preenchimento dos parâmetros contábeis e também de transferência seguindo as instruções.

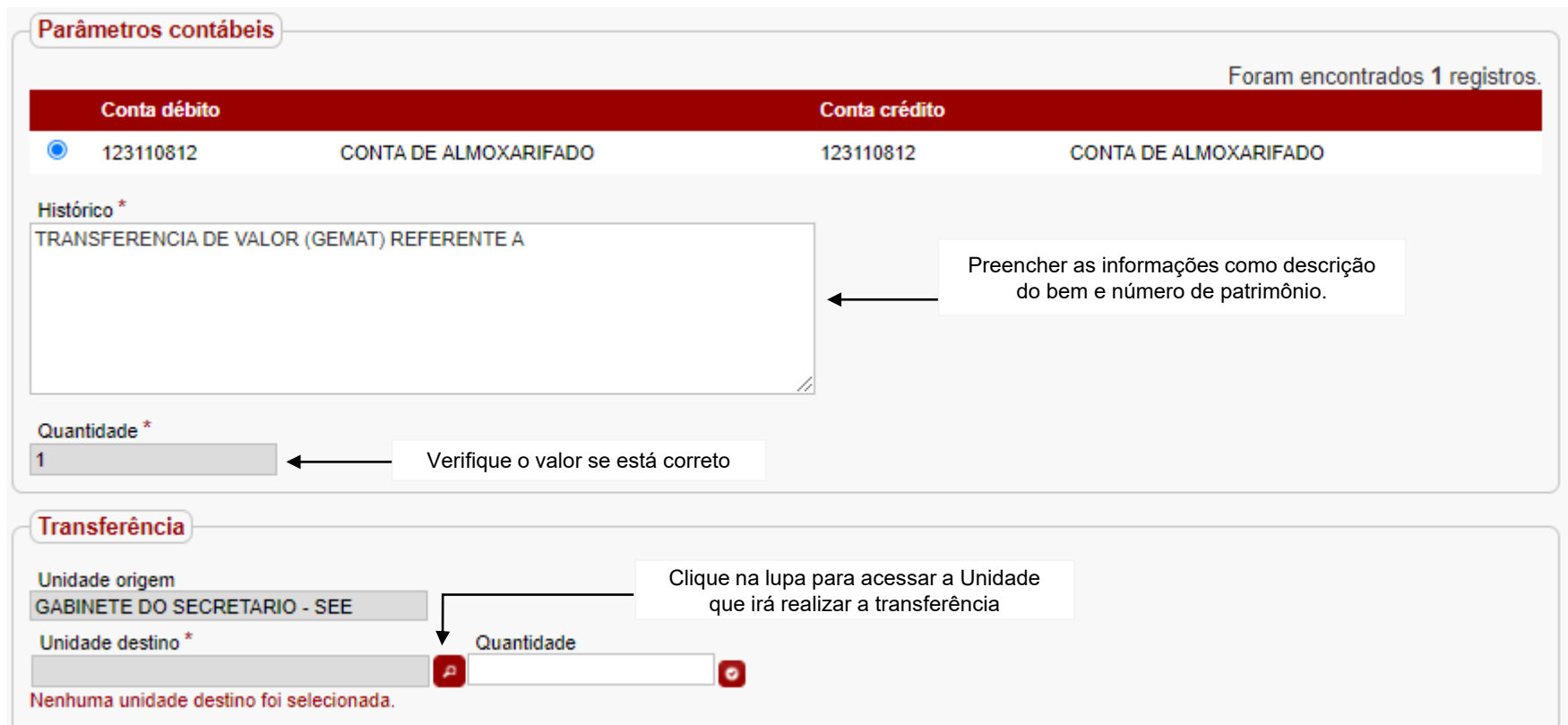

Após clicar na o sistema exibirá tela para consultar a Unidade desejada, através do nome e CIE da Unidade escolar.

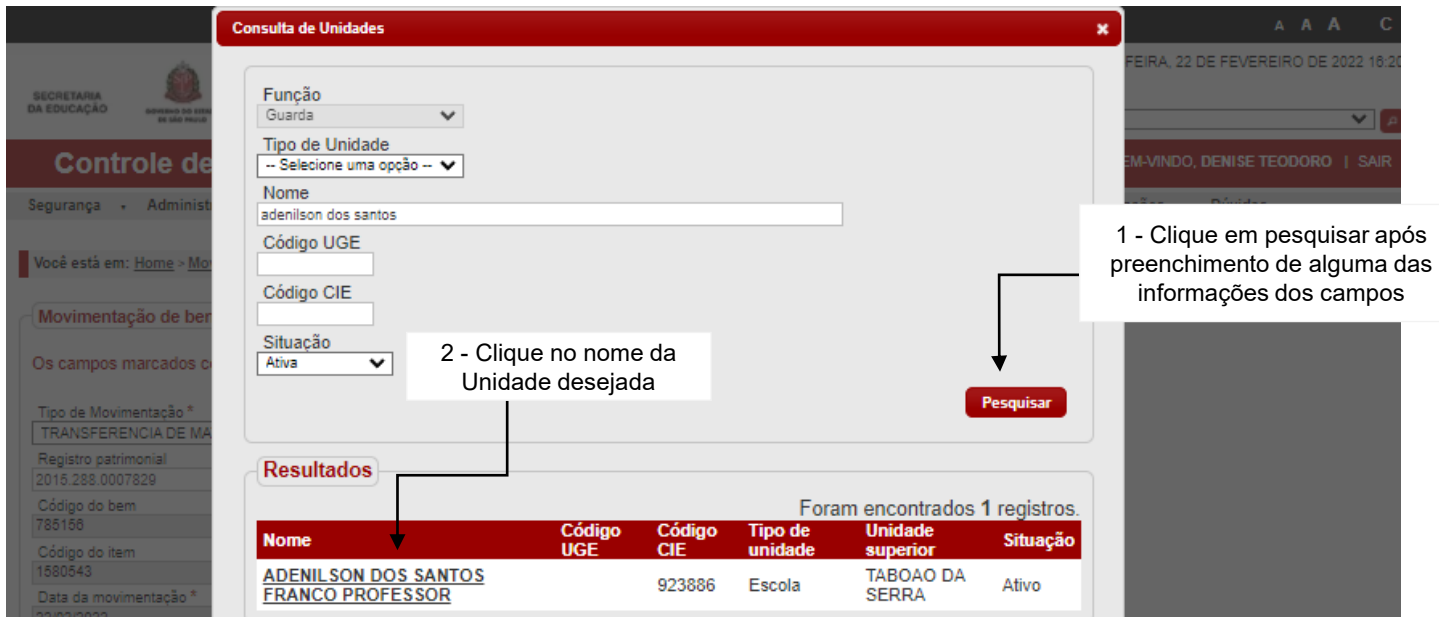

**2ª Etapa:** Analisar as informações preenchidas antes de salvar

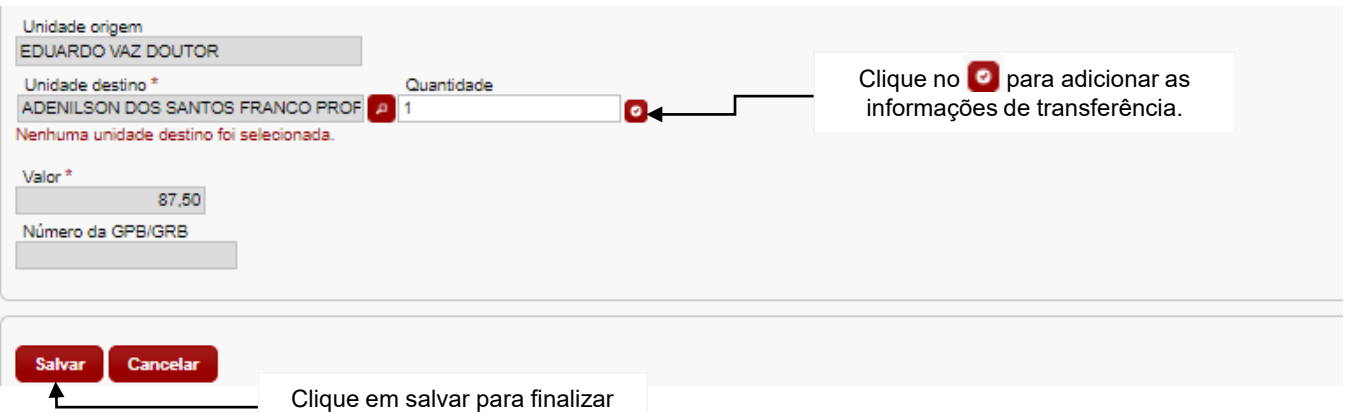

**3ª etapa:** Geração da guia GPB (Guia de Passagem de Bens)/GRB (Guia de Remessa de Bens). São documentos extraídos do sistema de acordo com a necessidade de transferência conforme caminho abaixo: Relatórios > Guia de Passagem/Remessa de Bens

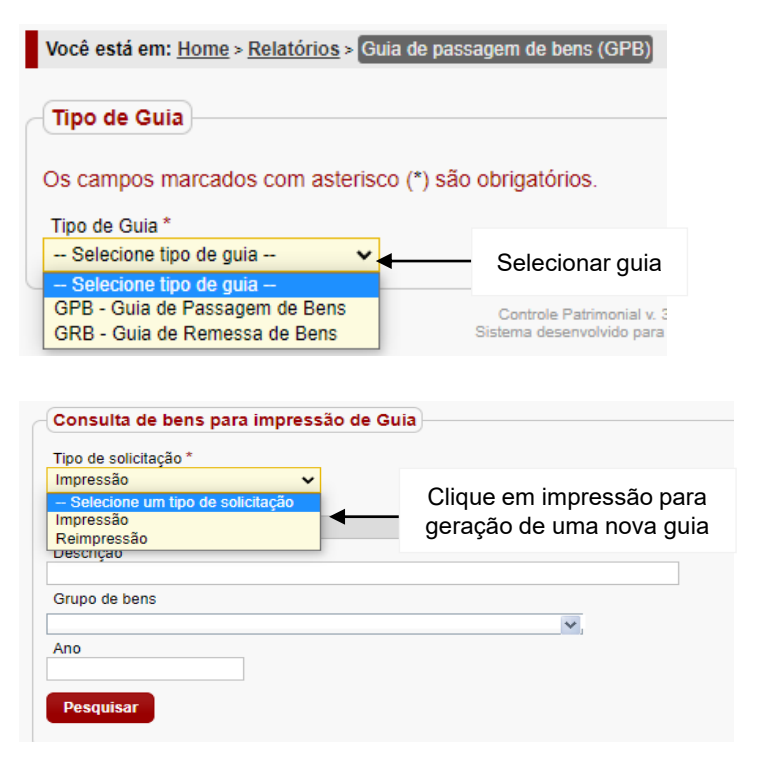

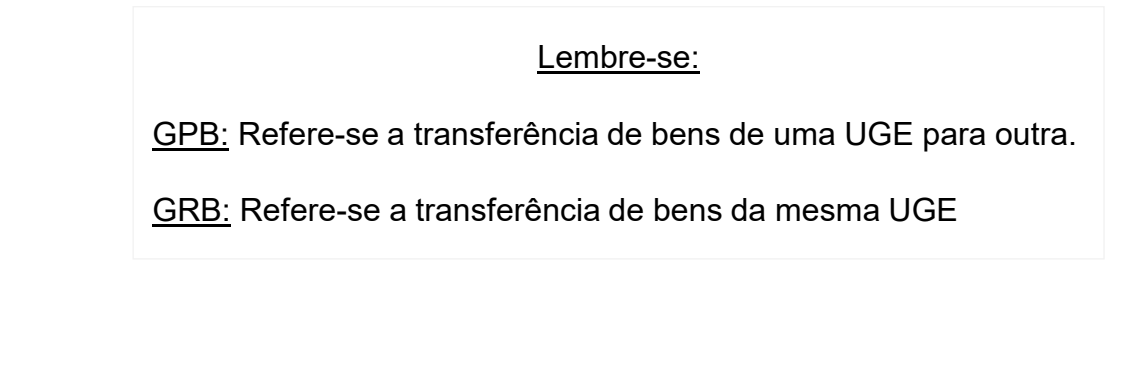

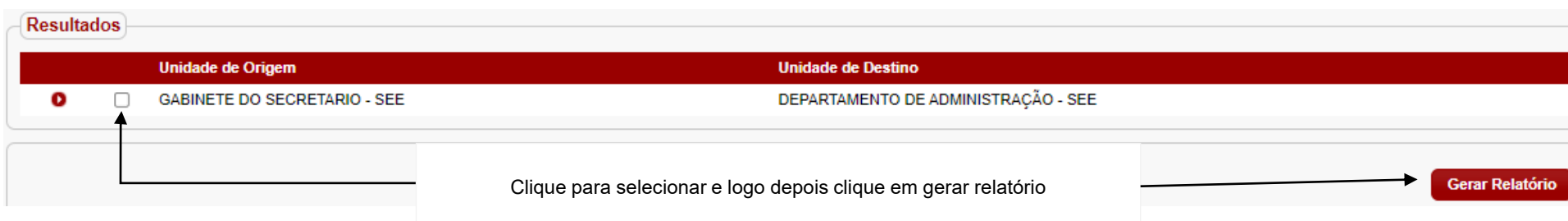

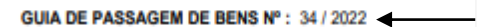

Número do documento

DATA DE EMISSÃO DA GUIA : 24/02/2022

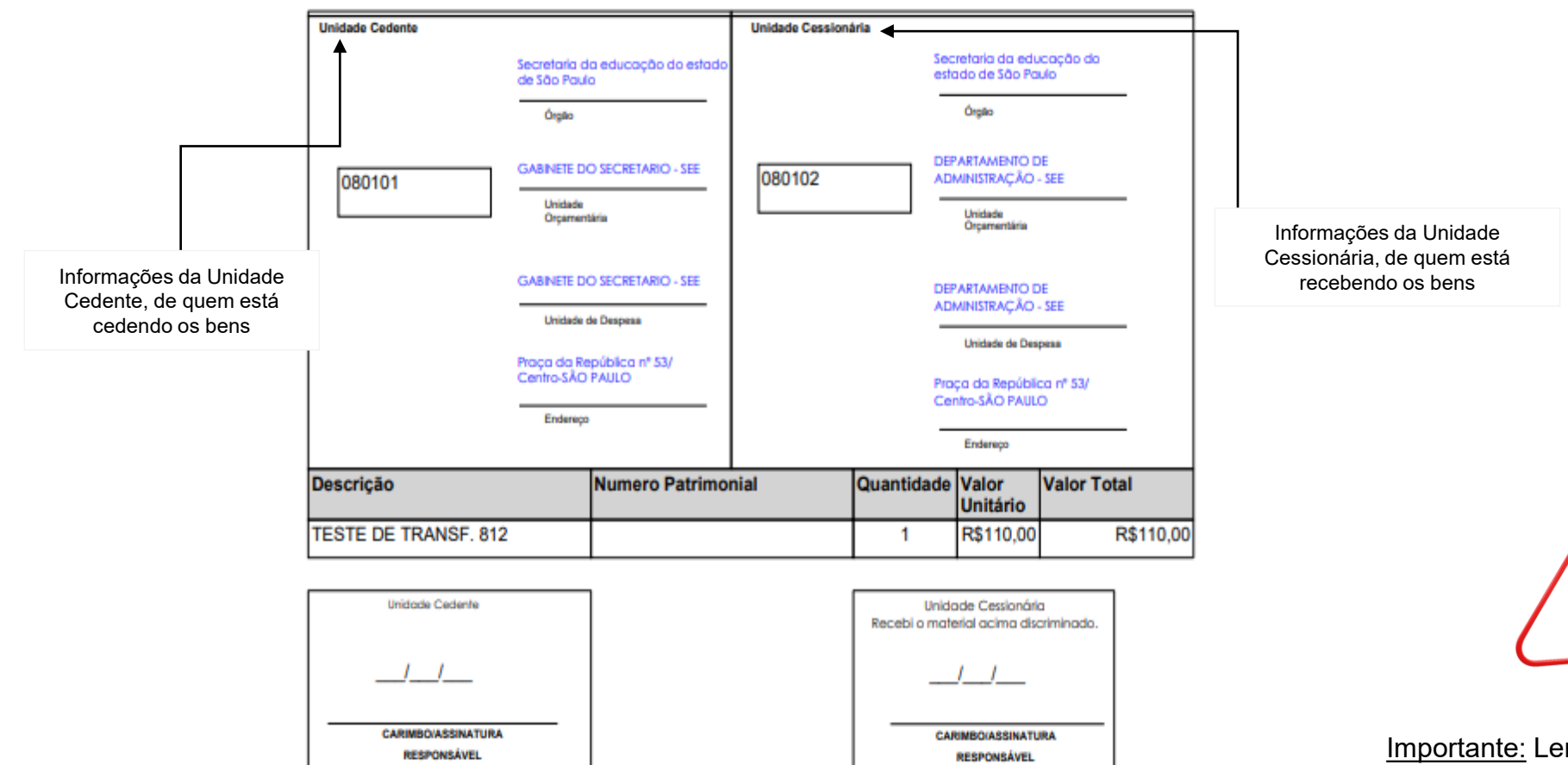

Importante: Lembrem-se a Unidade Cedente e Unidade Cessionária assinem e arquivem o documento.

### **5.2. Movimentação de bens automático**

Antes de realizar a movimentação de bens automático, deverá realizar o cadastro dos bens no sistema GEMAT, conforme características mostradas abaixo.

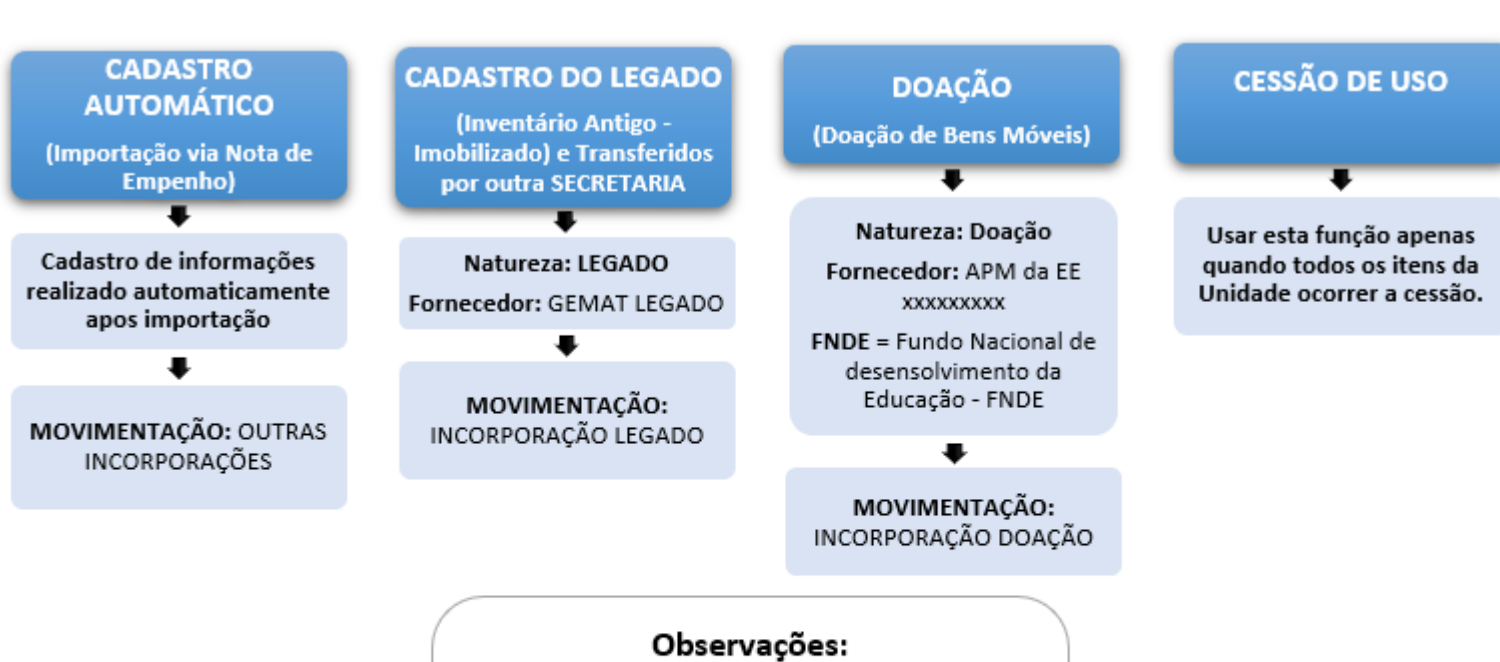

Importante: Devido as novas regras para realizar incorporação de material permanente, no momento o sistema **não** está realizando a movimentação de forma automática.

A utilização das características de cadastramento é de suma importância para que possam acionar a incorporação automática.

Para executar a movimentação automática, o usuário deve utilizar o módulo Movimentação, movimentação de bens automático, conforme a tela abaixo:

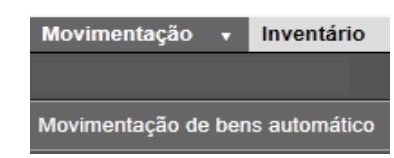

### O sistema exibirá a tela de movimentação

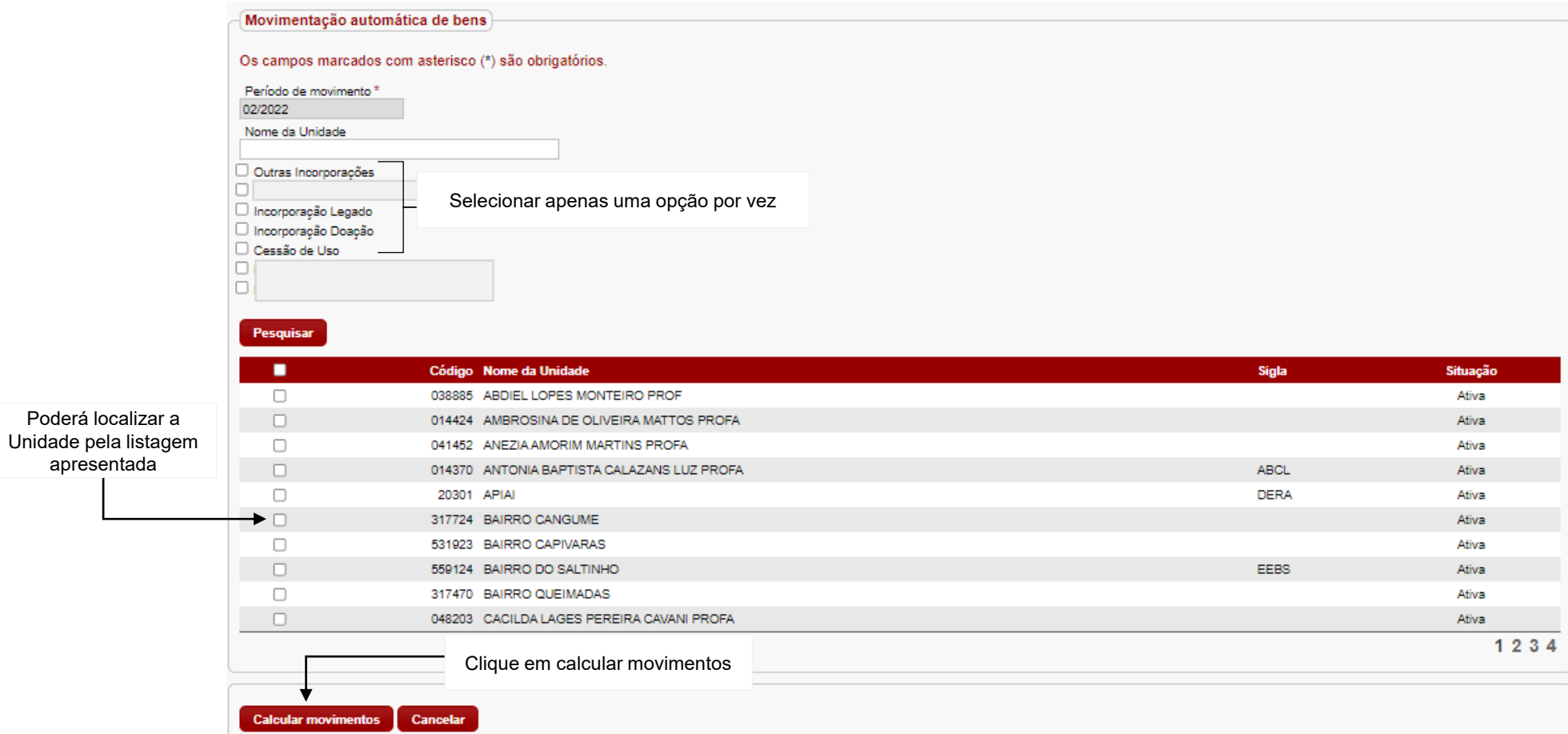

### O sistema exibirá a quantidade realizada das incorporações

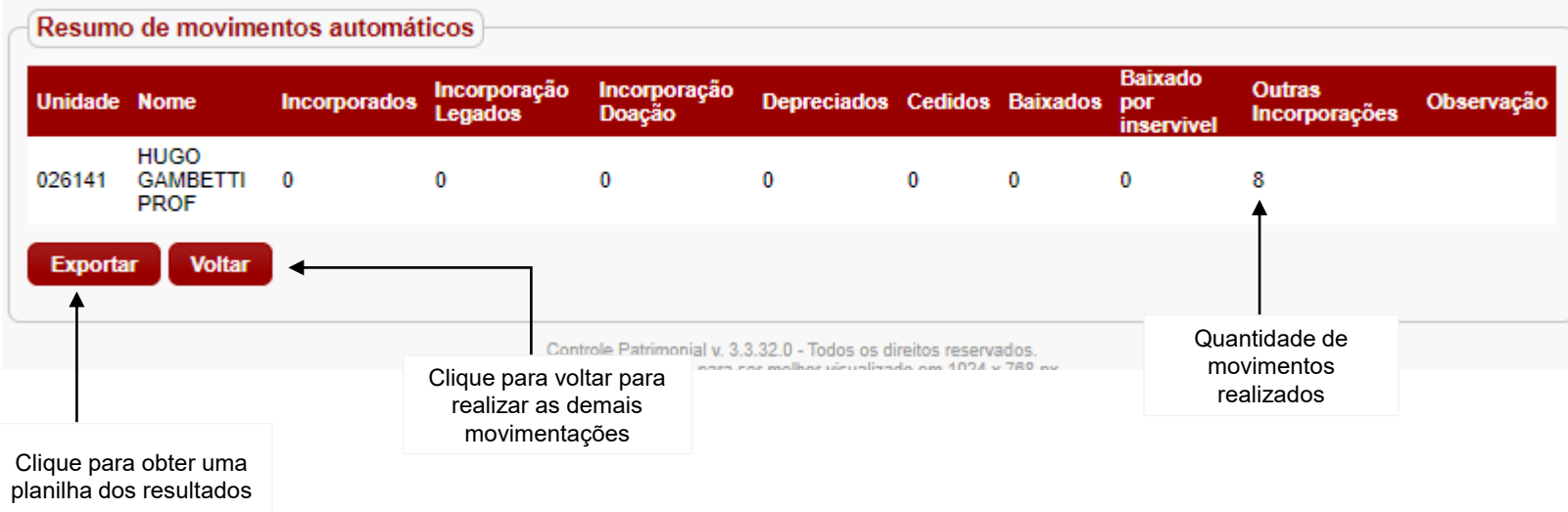

### **5.3. Fechamento mensal**

É realizado após a atividade de movimentação (incorporações), caso o sistema apresente relatórios de erros deverá sanar os procedimentos para realizar o fechamento.

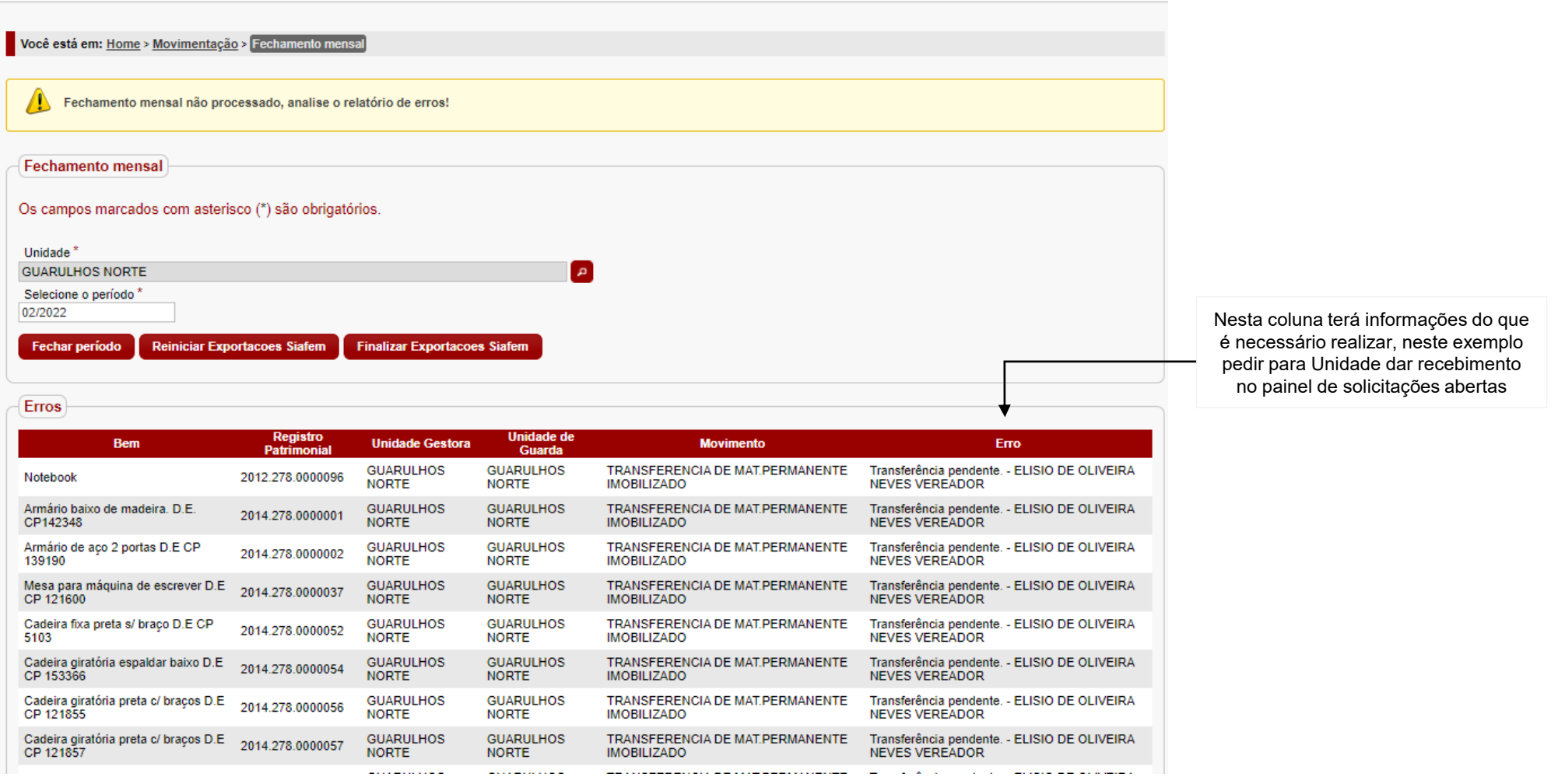

### **6. Fechamento Contábil**

Poderá conferir a movimentação contábil, verificar as pendências para exportação e realizar a movimentação para o SIAFEM através da NL (Nota de Lançamento).

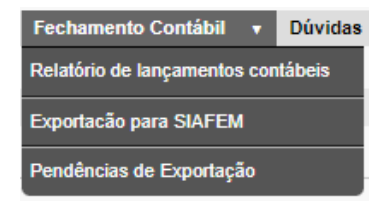

### **6.1 Relatório de Lançamentos Contábeis**

Exibirá por conta as movimentações inseridas no sistema

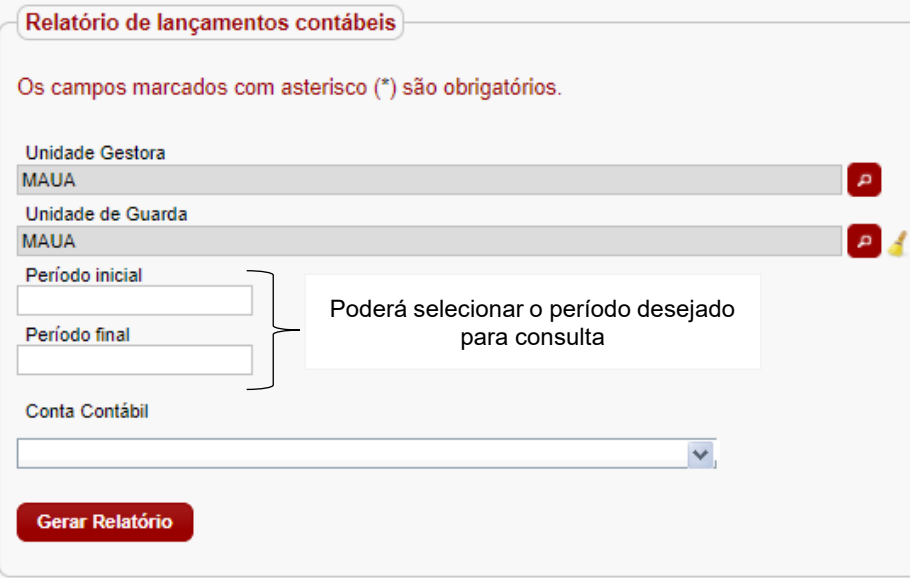

### • **Exemplo após extração de relatório**

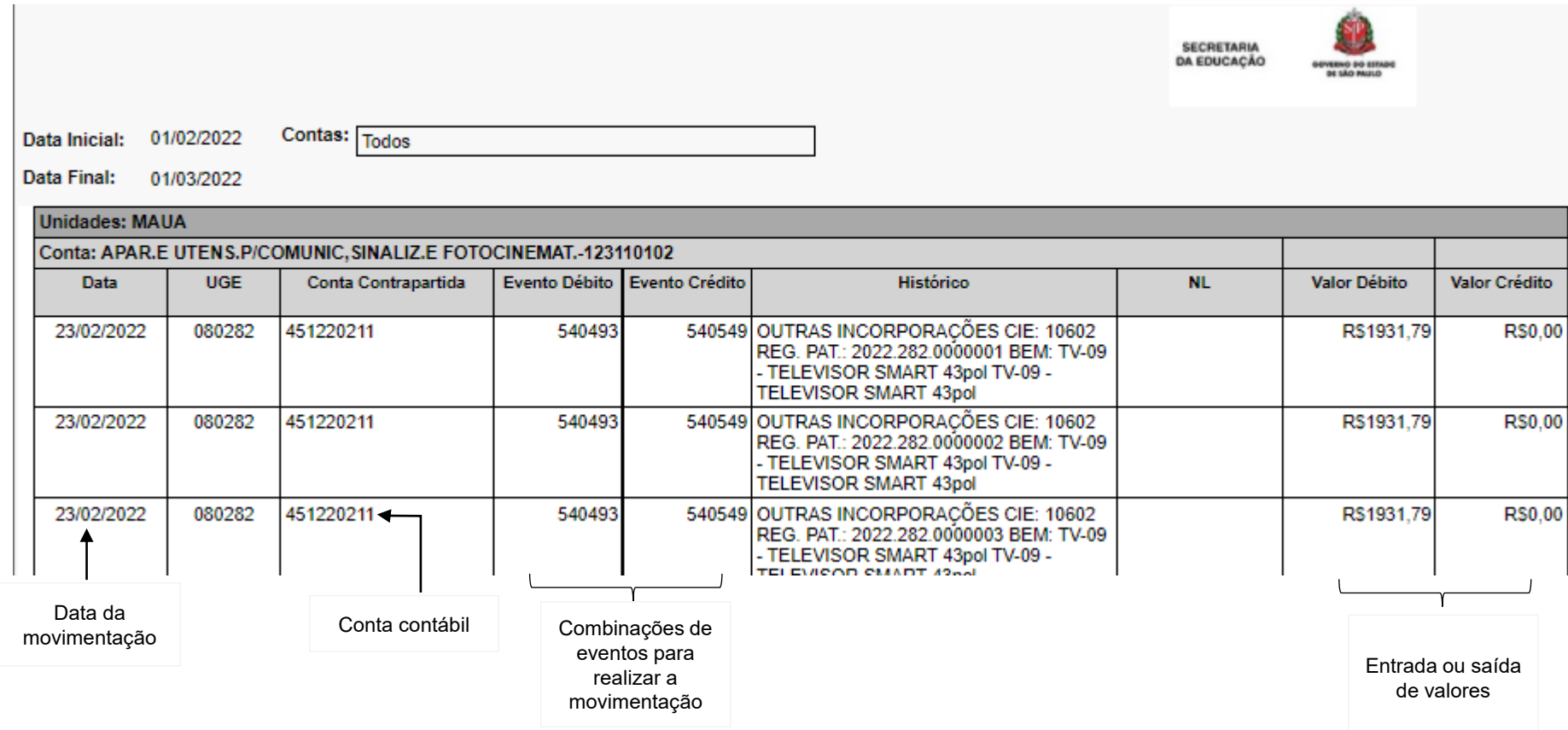

### **6.2. Exportação para o SIAFEM**

É o ultimo passo do controle patrimonial e deve ocorrer após a conferência e o fechamento mensal. Após exportação, os movimentos não poderão ser alterados ou cancelados.

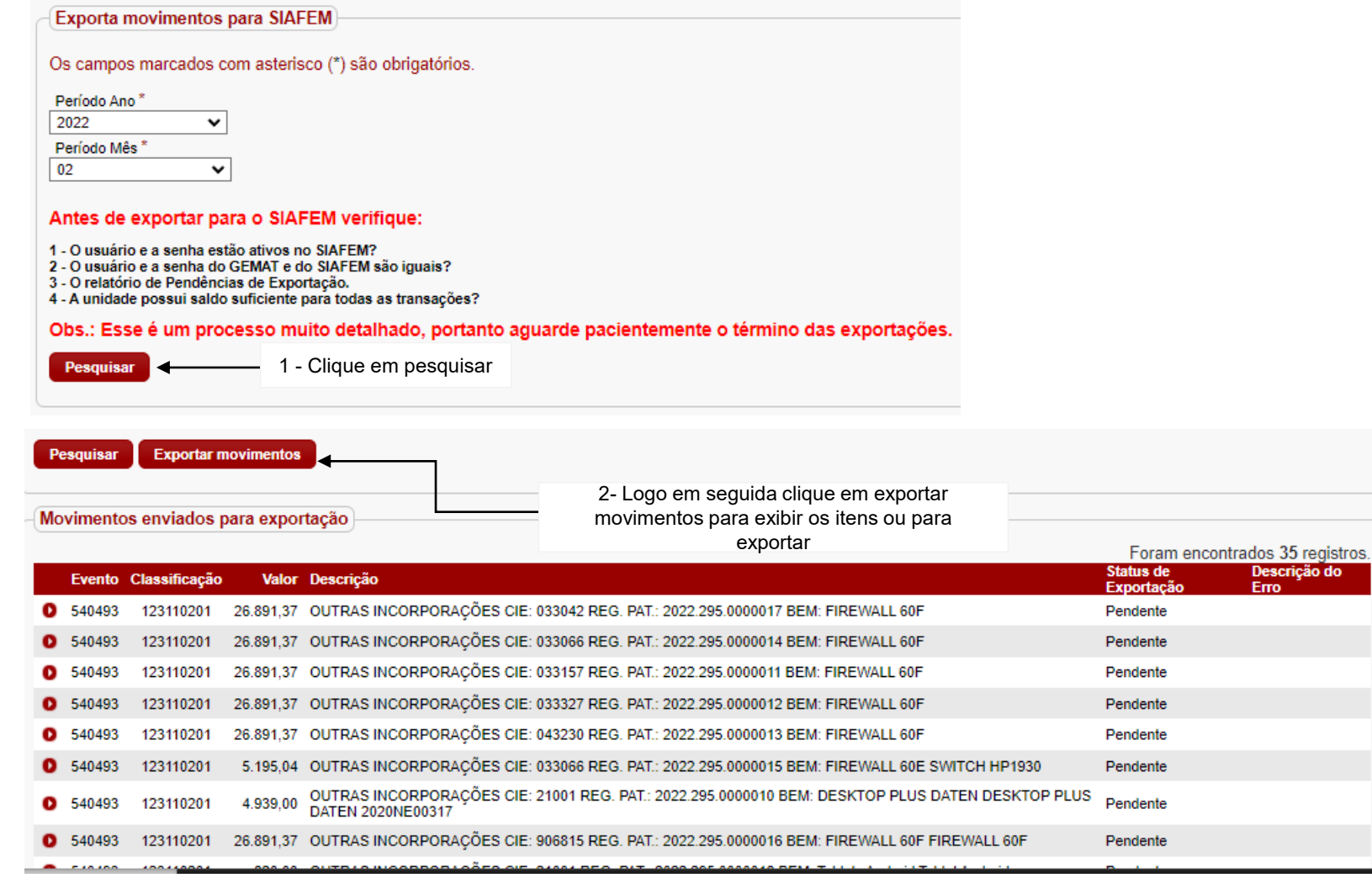

### **6.3. Pendência de Exportação**

Relatório onde é possível verificar todos os movimentos a serem exportados para o SIAFEM, por período. Apresentará os campos:

- Período: Em que o bem foi movimentado no GEMAT
- Evento: Código do evento do SIAFEM, que indica o tipo de NL que será gerada
- Classificação: Código da conta contábil do SIAFEM que receberá movimentação
- Valor: Valor que será movimentado no SIAFEM
- Descrição: Descrição da movimentação, conforme texto padronizado nas movimentações automáticas ou texto inserido pelo usuário do sistema.

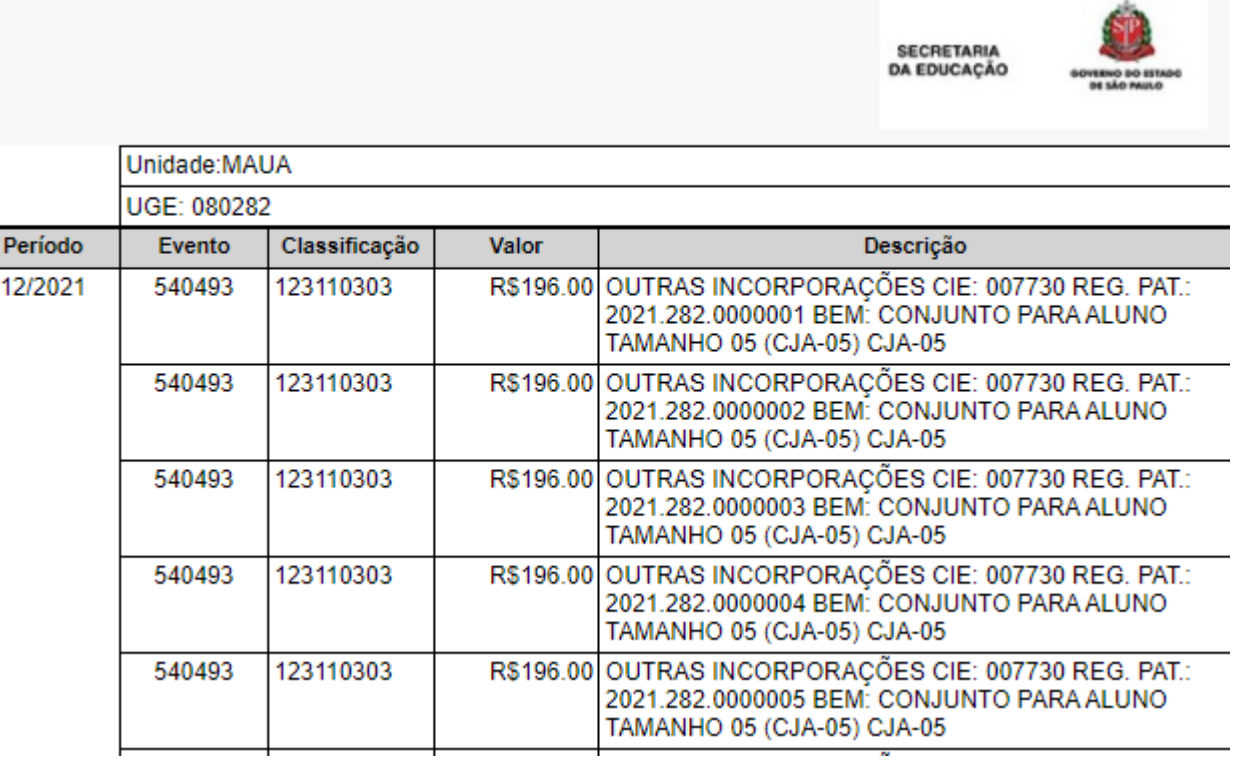

### **O sistema exibirá a mensagem:** Movimentações enviadas com sucesso para o robô.

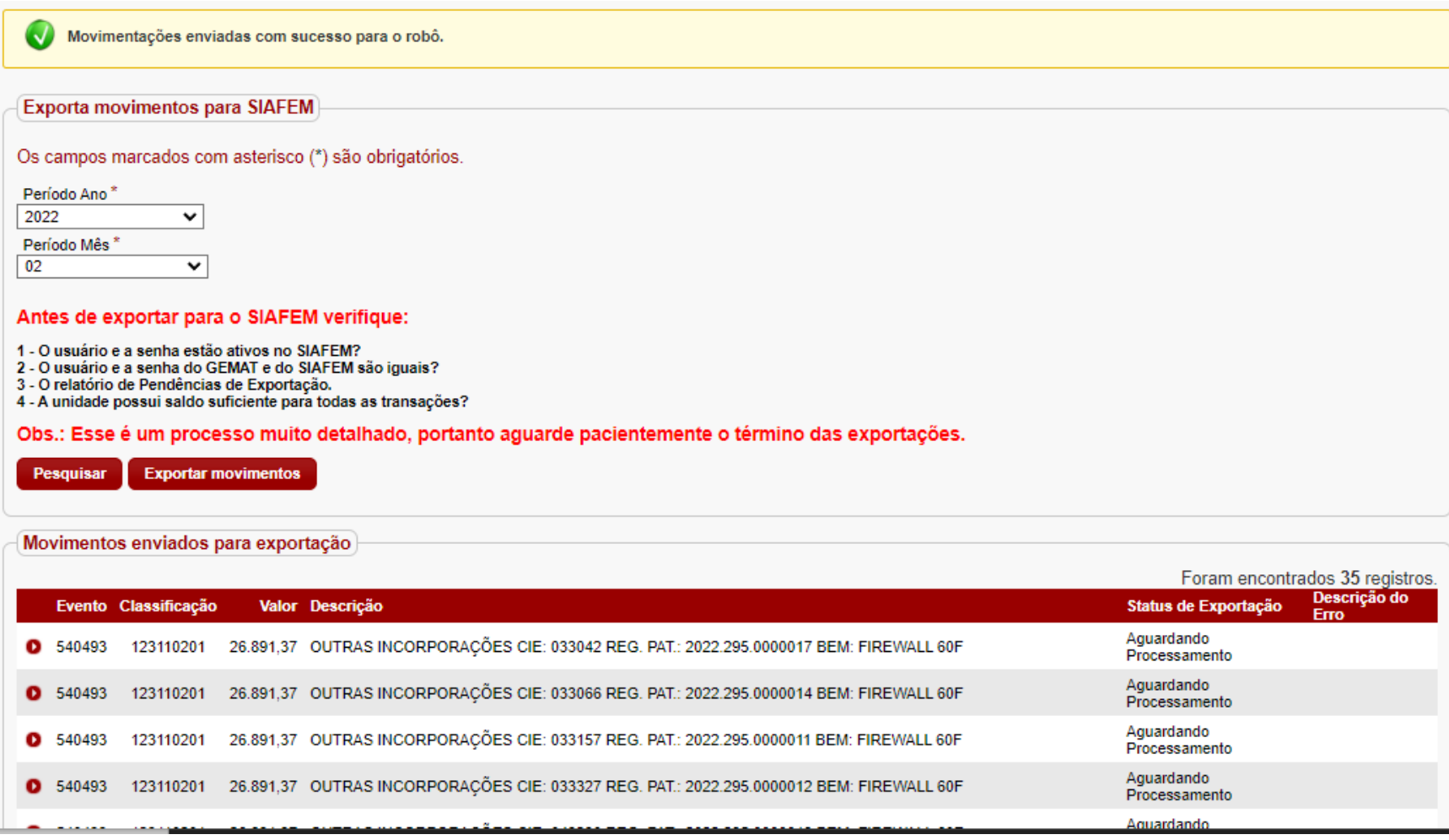

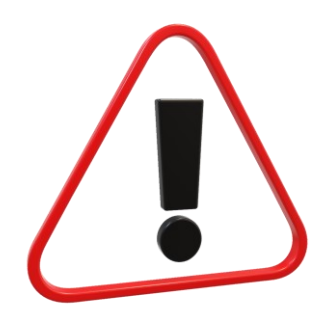

• **INFORMAÇÃO:** Caso ainda tenham movimentos para serem exportados e a ultima NL (nota de lançamento) gerada no SIAFEM tenha sido há mais de 10 minutos ou apareça alguma mensagem de erro nos campos Status de Exportação e Descrição de Erro, por favor entre em contato com o CEPAT através do e-mail [da.cepat@educacao.sp.gov.br,](mailto:da.cepat@educacao.sp.gov.br) para que seja realizada a reinicialização das exportações.

### **Obs: Essa ação não altera o nome do usuário que fez o envio inicial dos movimentos para o SIAFEM.**

#### Exporta movimentos para SIAFEM

Os campos marcados com asterisco (\*) são obrigatórios.

Período Ano\*

-- Selecione um ano -- V

Período Mês<sup>\*</sup>

-- Selecione um mês -- V

#### Antes de exportar para o SIAFEM verifique:

1 - O usuário e a senha estão ativos no SIAFEM? 2 - O usuário e a senha do GEMAT e do SIAFEM são iguais? 3 - O relatório de Pendências de Exportação.

4 - A unidade possui saldo suficiente para todas as transações?

Obs.: Esse é um processo muito detalhado, portanto aguarde pacientemente o término das exportações.

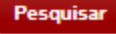

Após o término da atividade o sistema exibirá a tela ao lado, sem pendencia de período ano e mês.

**Lembre-se que esta etapa como todas as outras, depende da qualidade no cadastramento dos bens.**

**Caso o valor, o grupo de bens e a movimentação tenham sido incluídos incorretamente, a exportação para o SIAFEM criará NL (Notas de Lançamentos) incorretas**